## **IMBA-Q77**

Intel<sup>®</sup> 3rd Generation Core<sup>TM</sup> i3/i5/i7

Processor

DDR3 1066/1333 MHz DIMM

2 SATA 6.0Gb/s, 4 SATA 3.0Gb/s

1 PCI-Express[x16], 1 PCI-Express[x4]

2 PCI-Express[x1], 3 PCI

4 USB3.0, 8 USB2.0, 6 COM, 1 LPT

VGA, 1 DVI-D, 2 DisplayPort™

IMBA-Q77 Manual Rev.A 3<sup>rd</sup> Ed. March 14, 2016

## Copyright Notice

This document is copyrighted, 2016. All rights are reserved. The original manufacturer reserves the right to make improvements to the products described in this manual at any time without notice.

No part of this manual may be reproduced, copied, translated, or transmitted in any form or by any means without the prior written permission of the original manufacturer. Information provided in this manual is intended to be accurate and reliable. However, the original manufacturer assumes no responsibility for its use, or for any infringements upon the rights of third parties that may result from its use.

The material in this document is for product information only and is subject to change without notice. While reasonable efforts have been made in the preparation of this document to assure its accuracy, AAEON assumes no liabilities resulting from errors or omissions in this document, or from the use of the information contained herein.

AAEON reserves the right to make changes in the product design without notice to its users.

## Acknowledgments

All other products' name or trademarks are properties of their respective owners.

- Award is a trademark of Award Software International, Inc.
- <sup>●</sup> CompactFlash<sup>™</sup> is a trademark of the Compact Flash **Association**
- $\bullet$  Intel® is a trademark of Intel® Corporation.
- Microsoft Windows is a registered trademark of Microsoft Corp.
- **ITE** is a trademark of Integrated Technology Express, Inc.
- IBM, PC/AT, PS/2, and VGA are trademarks of International Business Machines Corporation.
- **SoundBlaster is a trademark of Creative Labs, Inc.**

All other product names or trademarks are properties of their respective owners.

## Packing List

Before you begin installing your card, please make sure that the following materials have been shipped:

- 1 IMBA-Q77 ATX Main Board
- 2 SATA Cable
- 1 COM Port Cable
- 1 USB2.0 Cable
- 1 DVD-ROM for Manual (in PDF Format) and **Drivers**
- 1 **IO Shield for IMBA-Q77 main board**

If any of these items should be missing or damaged, please contact your distributor or sales representative immediately.

## **Contents**

#### **Chapter 1 General Information**

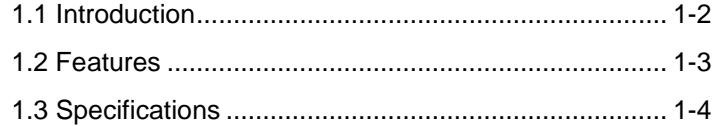

#### **Chapter 2 Quick Installation Guide**

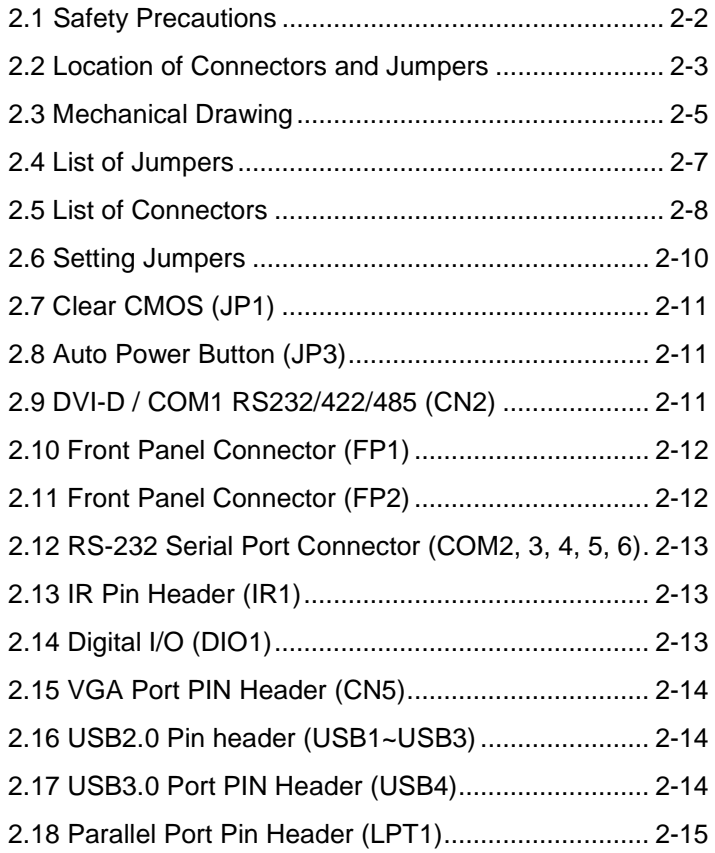

### **Chapter 3 AMI BIOS Setup**

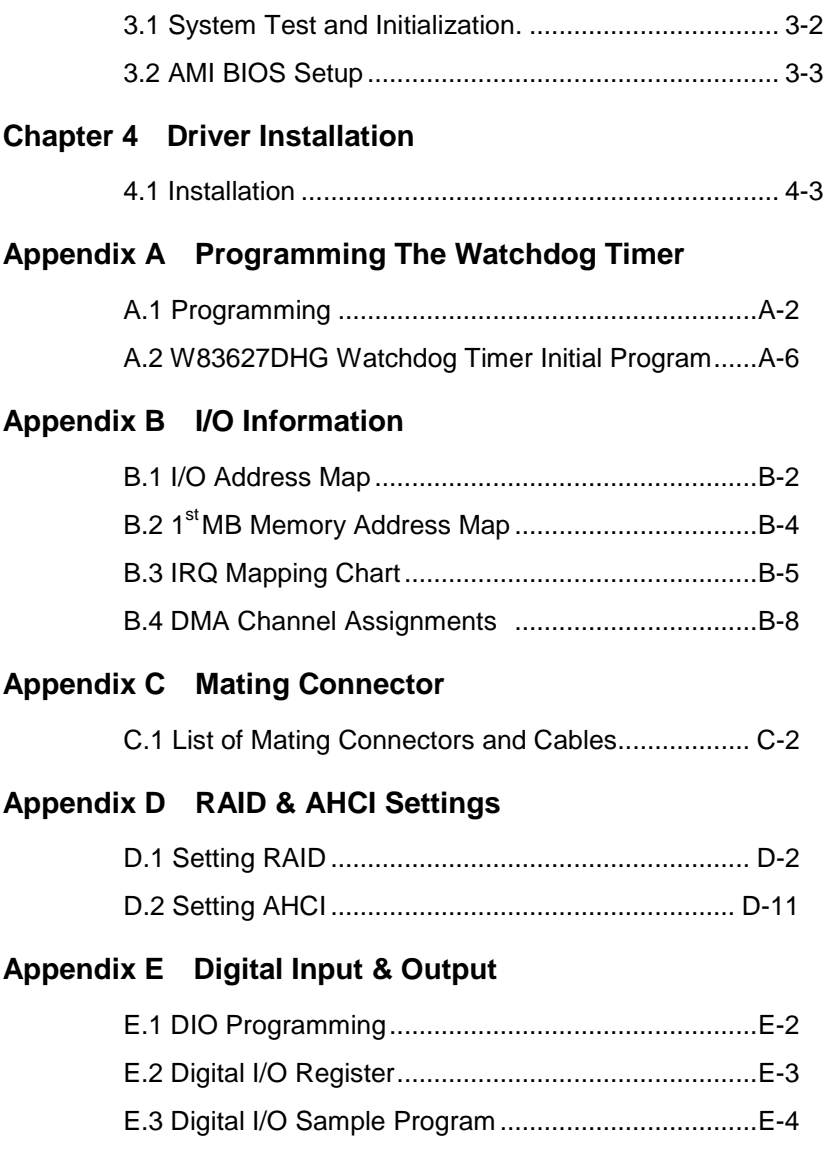

# **Chapter** 1

## **General Information**

*Chapter 1 General Information* 1- 1

#### **1.1 Introduction**

The IMBA-Q77 supports Intel® 3<sup>rd</sup> generation Core<sup>TM</sup> i3/i5/i7 LGA1155 processor. Moreover it supports DDR3 1066/1333/1600MHz (1600 for 3rd generation Core i processors) memory up to 32GB. This model accommodates two Intel<sup>®</sup> Gigabit Ethernet controllers that those are controlled by Intel® 82579 (supports Intel® iAMT 8.0)and Intel® 82583V. This configuration provides outstanding computing ability, fast network connections and multi-task data transmission.

The graphic controller: Intel® HD Graphic supports three independent displays and the output interfaces equip onboard VGA, DVI-D x 1, and DisplayPort™ x 2 (HDMI optional) to meet the demand of the media and high definition. In addition, IMBA-Q77 deploys 8 USB2.0, 4 USB3.0, 6 COM, two PS/2 ports, and multiple extended bus for a flexible expansion selection. The storage of IMBA-Q77 supports four SATA 3.0 Gb/s and two SATA 6.0 Gb/s to support RAID 0, 1, 5, 10 functions.

The IMBA-Q77 provides an ideal combination of high performance, widely expandable interfaces and compact size that is easy to apply for multiple applications. The IMBA-Q77 will be an ideal product for your requirement.

#### **1.2 Features**

- Intel<sup>®</sup> 3<sup>rd</sup> Generation Core<sup>™</sup> i7/ i5/ i3 LGA 1155 Processor
- $\bullet$  Intel® Q77
- Dual-Channel DDR3 1066/1333/1600 DIMM (1600 for 3rd Generation Core™ i Processors) x 4, Up to 32 GB
- $\bullet$  10/100/1000Base-TX x 2 (LAN1 Supports Intel® iAMT 8.0)
- Three Independent Displays For 3<sup>rd</sup> Generation Core™ i Processors With VGA, DisplayPort™, DVI-D
- SATA 3.0Gb/s x 4, SATA 6.0Gb/s x 2, Support RAID 0,1,5,10
- USB2.0 x 8, USB3.0 x 4 , COM x 6, LPT x 1, IrDA Tx/Rx Header x 1
- PCI-Express[x16] x 1, PCI-Express[x4] x 1, PCI-Express[x1] x 2, PCI x 3
- TPM 1.2 (Optional)

#### **1.3 Specifications**

#### *System*

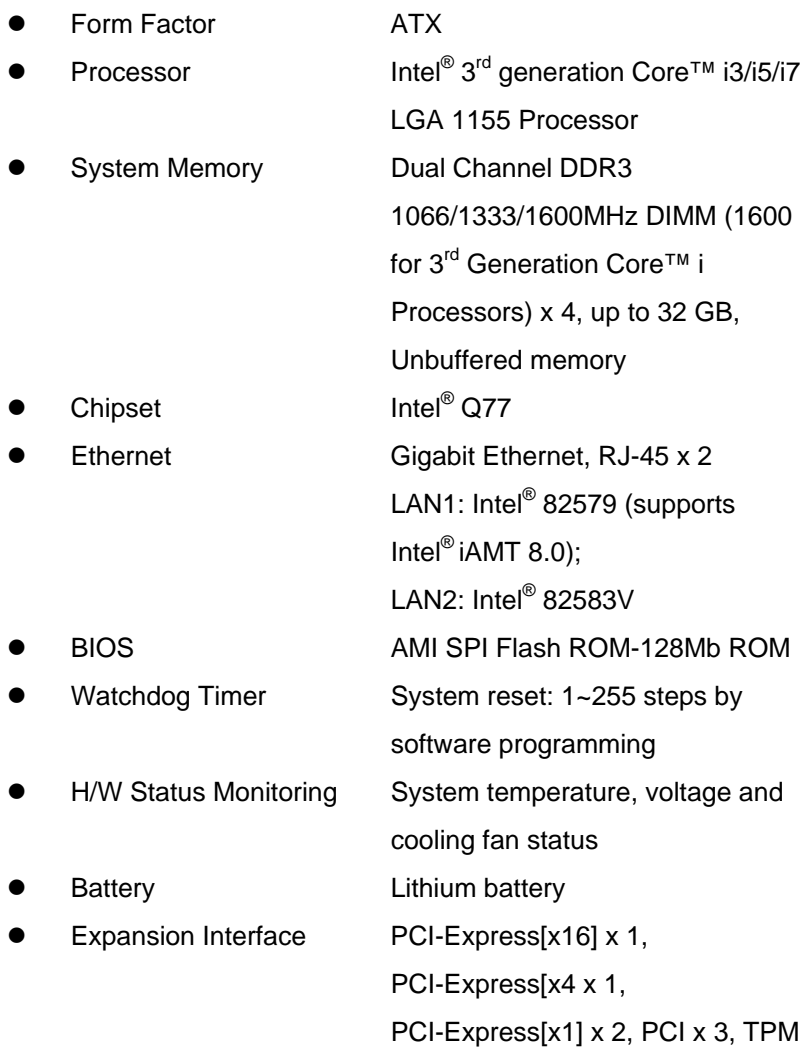

*Chapter 1 General Information* 1- 4

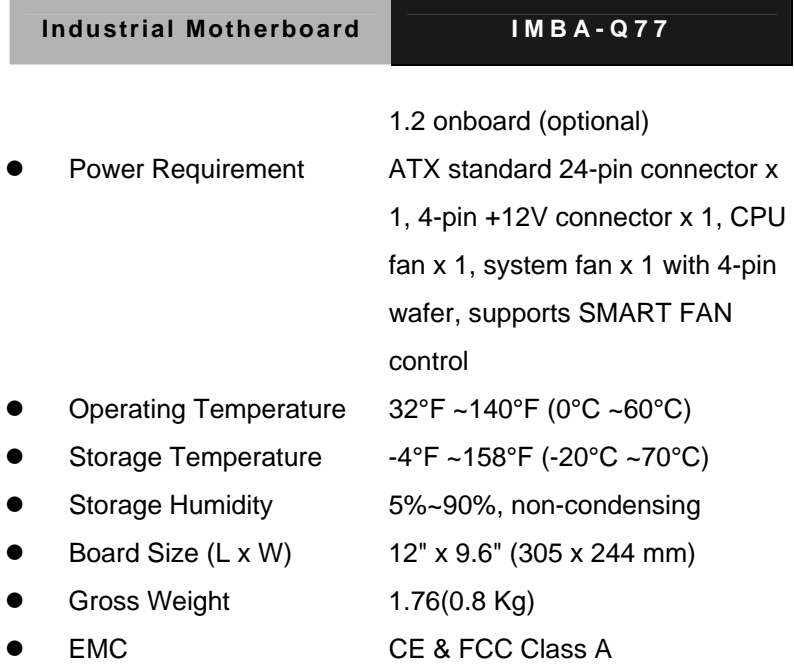

#### *Display*

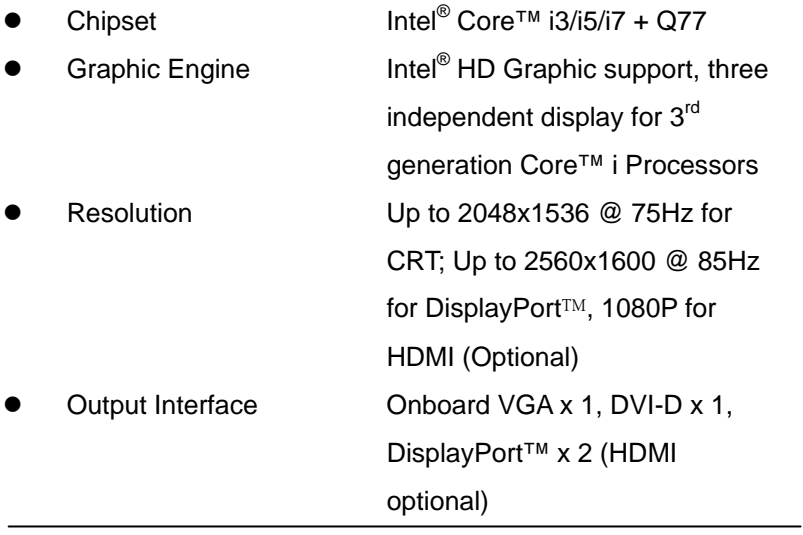

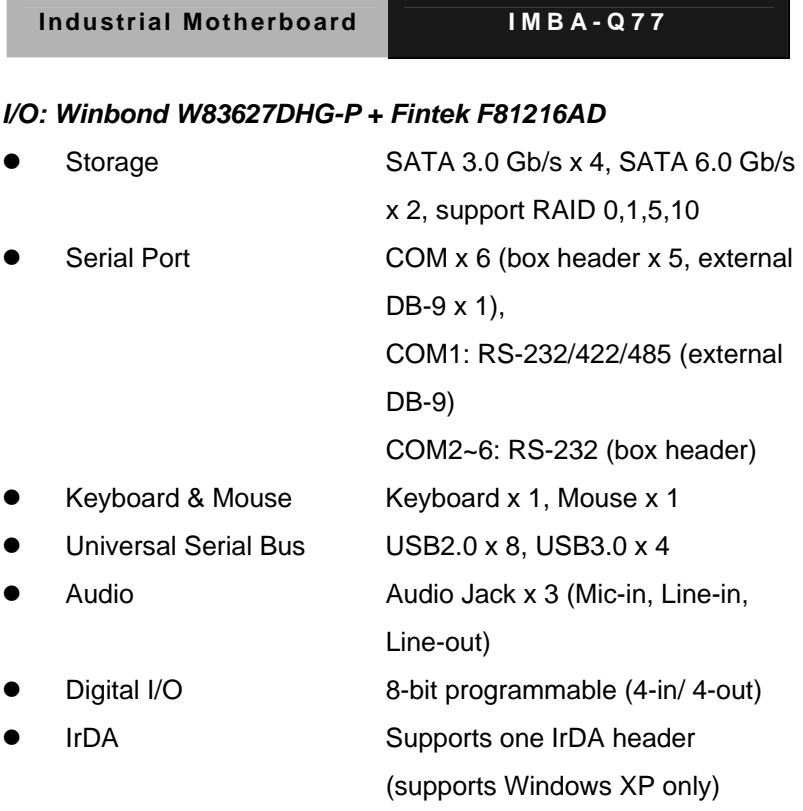

m.

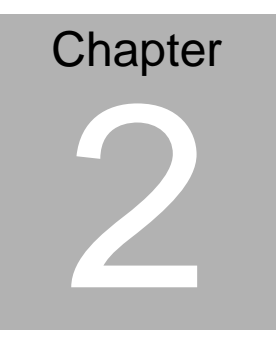

## **Quick Installation Guide**

*Chapter 2 Quick Installation Guide* 2 - 1

#### **2.1 Safety Precautions**

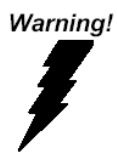

*Always completely disconnect the power cord from your board whenever you are working on it. Do not make connections while the power is on, because a sudden rush of power can damage sensitive electronic components.*

Caution!

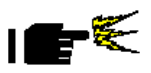

*Always ground yourself to remove any static charge before touching the board. Modern electronic devices are very sensitive to static electric charges. Use a grounding wrist strap at all times. Place all electronic components on a static-dissipative surface or in a static-shielded bag when they are not in the chassis*

#### **2.2 Location of Connectors and Jumpers**

#### **Component Side**

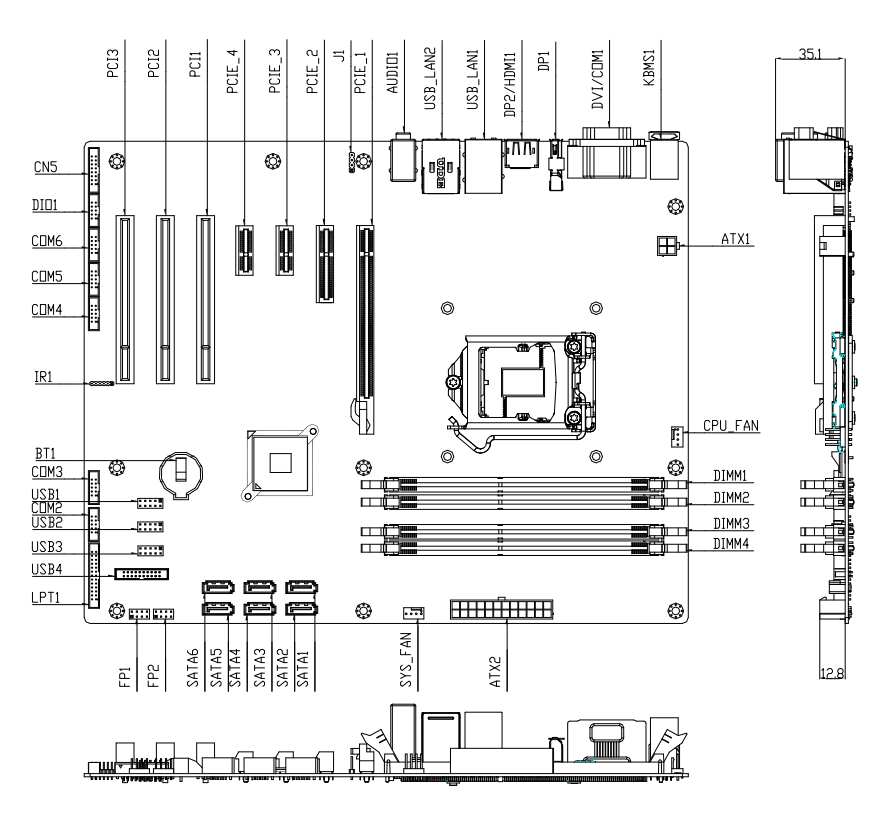

#### **Solder Side**

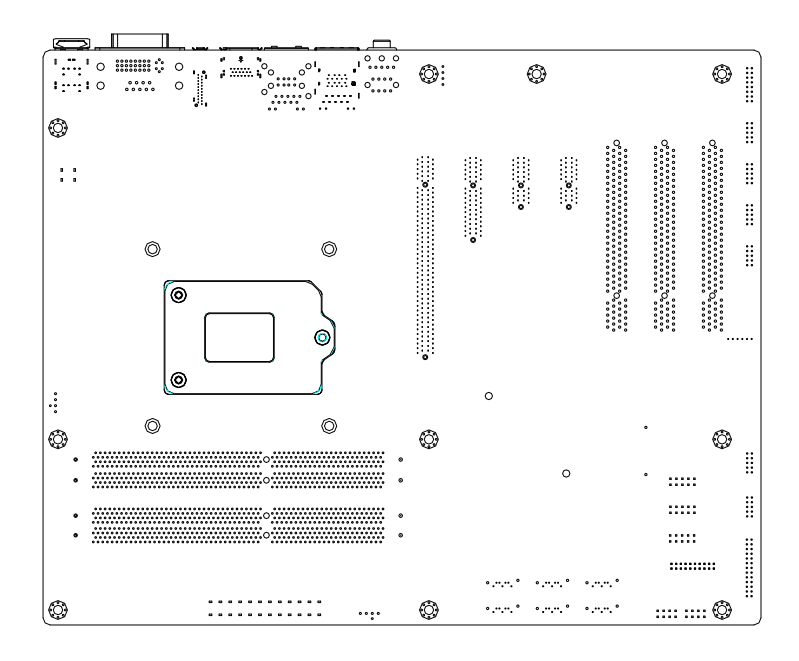

#### **2.3 Mechanical Drawing**

#### **Component Side**

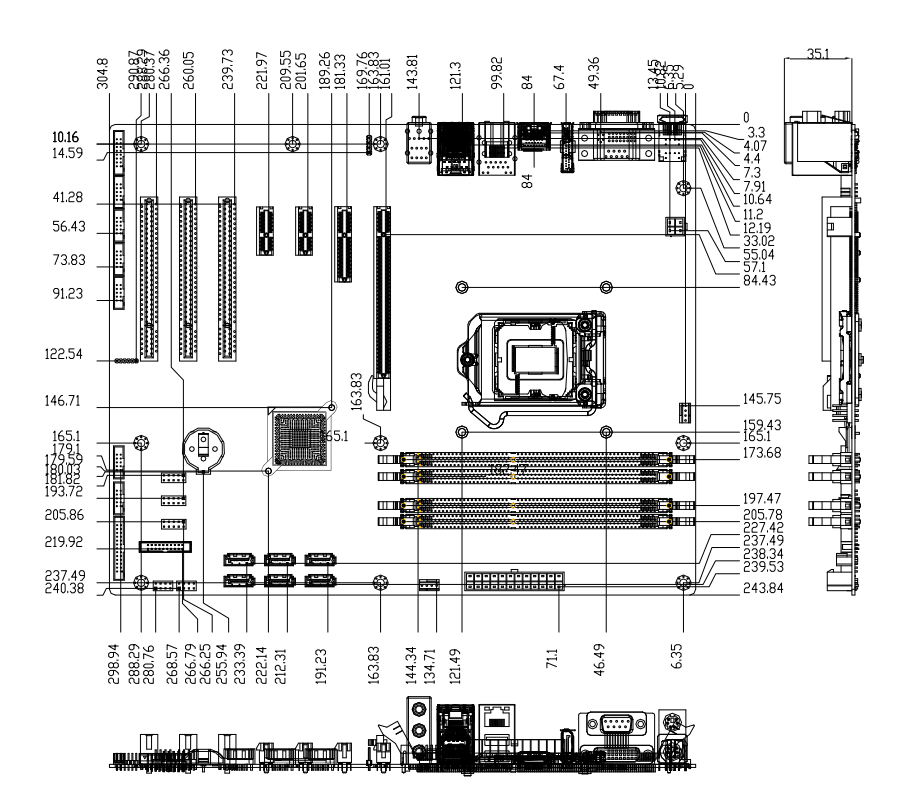

#### **Solder Side**

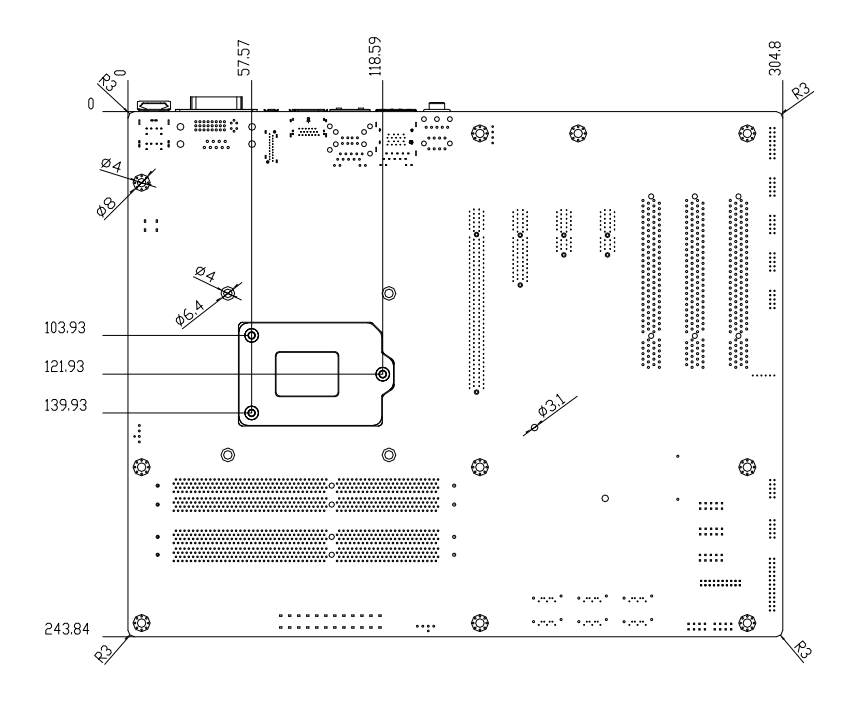

#### **2.4 List of Jumpers**

The board has a number of jumpers that allow you to configure your system to suit your application.

The table below shows the function of each of the board's jumpers:

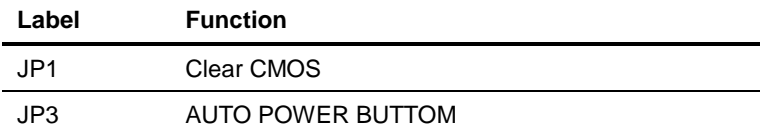

#### **2.5 List of Connectors**

The board has a number of connectors that allow you to configure your system to suit your application. The table below shows the function of each board's connectors:

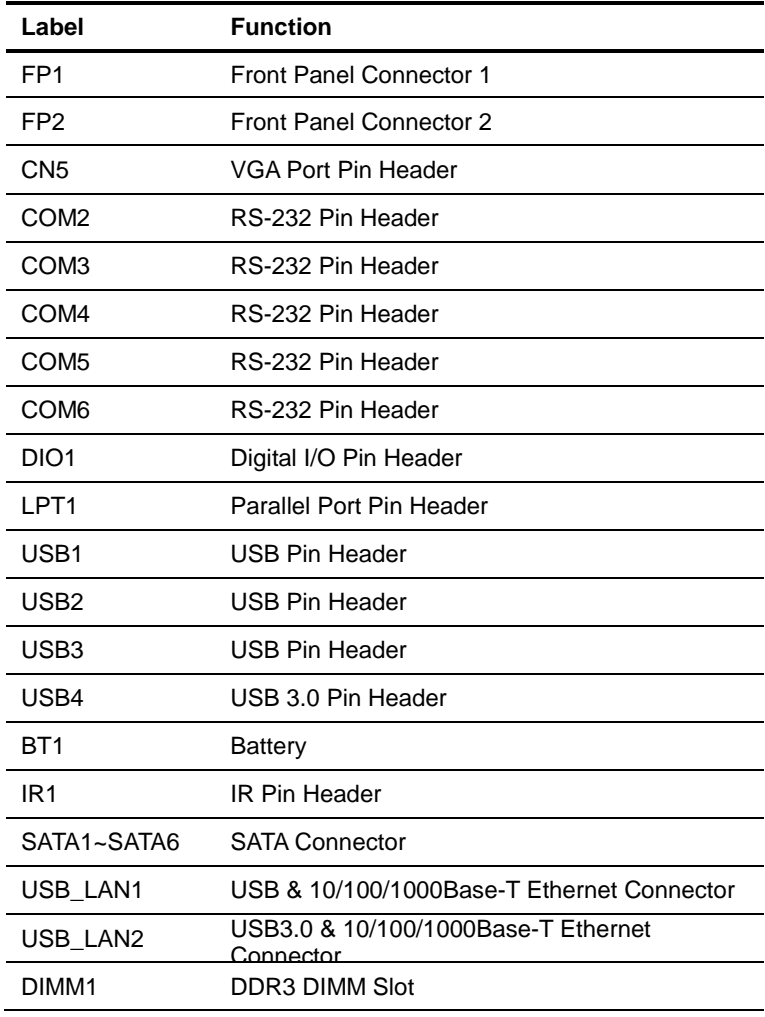

*Chapter 2 Quick Installation Guide* 2 - 8

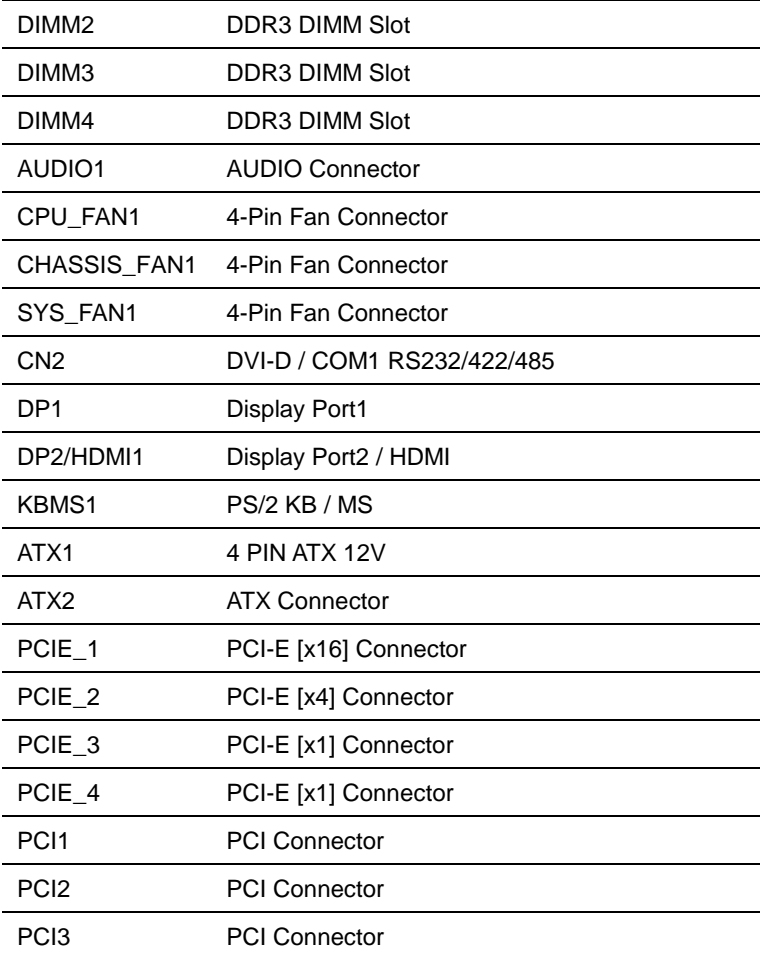

#### **2.6 Setting Jumpers**

You configure your card to match the needs of your application by setting jumpers. A jumper is the simplest kind of electric switch. It consists of two metal pins and a small metal clip (often protected by a plastic cover) that slides over the pins to connect them. To "close" a jumper you connect the pins with the clip.

To "open" a jumper you remove the clip. Sometimes a jumper will have three pins, labeled 1, 2 and 3. In this case you would connect either pins 1 and 2 or 2 and 3.

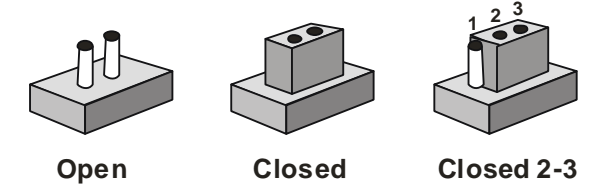

A pair of needle-nose pliers may be helpful when working with jumpers.

If you have any doubts about the best hardware configuration for your application, contact your local distributor or sales representative before you make any change.

Generally, you simply need a standard cable to make most connections.

#### **2.7 Clear CMOS (JP1)**

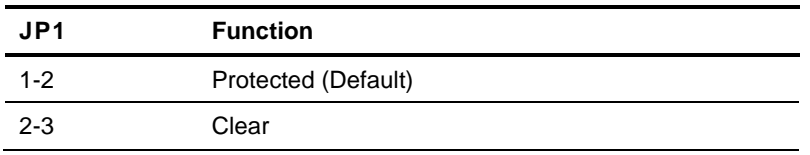

#### **2.8 Auto Power Button(JP3)**

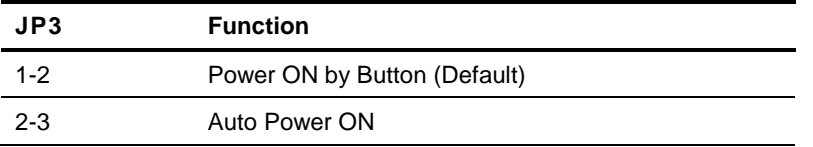

#### **2.9 DVI-D / COM1 RS232/422/485 (CN2)**

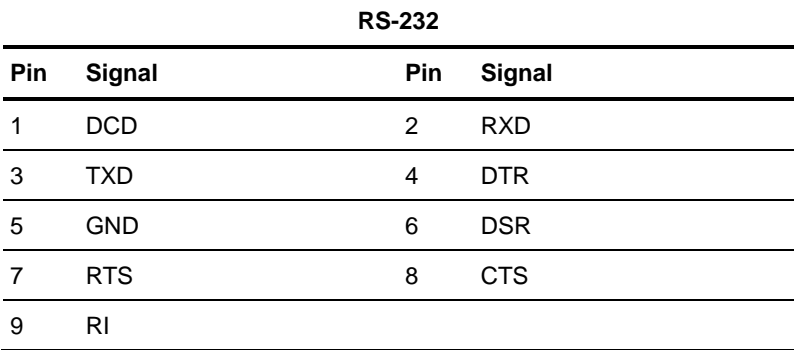

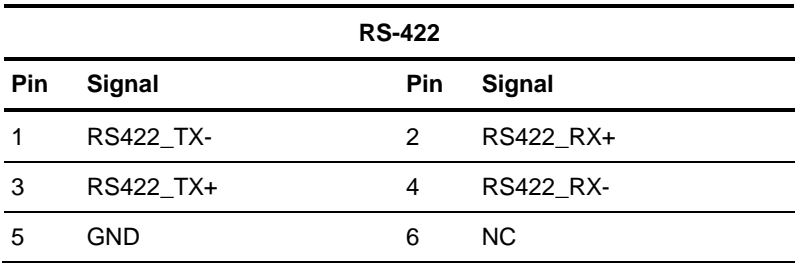

 *Chapter 2 Quick Installation Guide* 2 - 11

#### **Industrial Motherboard I M B A - Q 7 7**

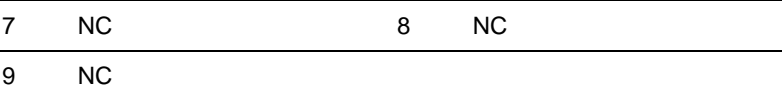

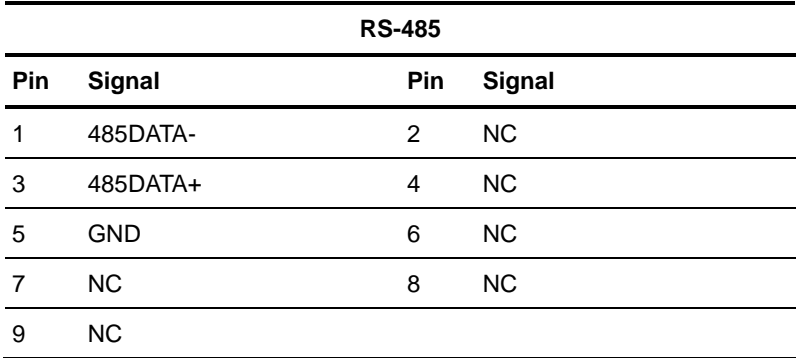

#### **2.9 Front Panel Connector (FP1)**

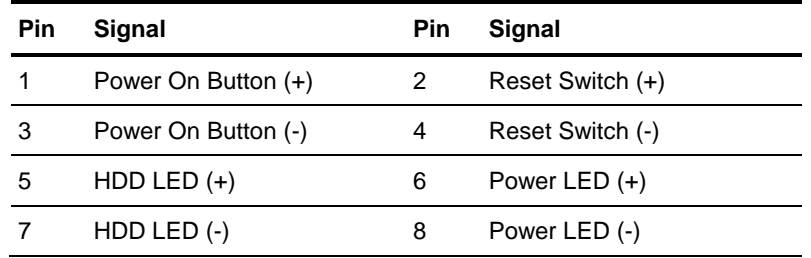

#### **2.10 Front Panel Connector (FP2)**

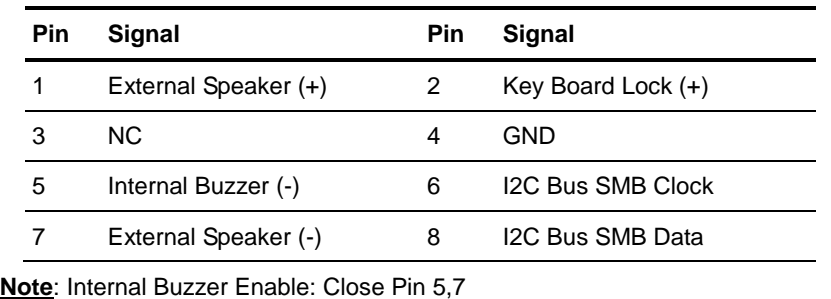

*Chapter 2 Quick Installation Guide* 2 - 12

#### **2.11 RS-232 Serial Port Connector (COM2, 3, 4, 5, 6)**

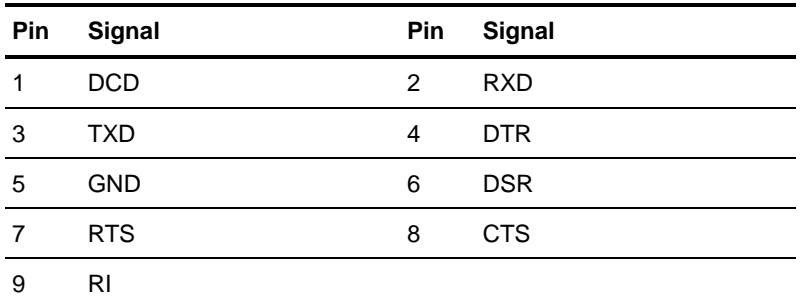

#### **2.12 IR Pin Header (IR1)**

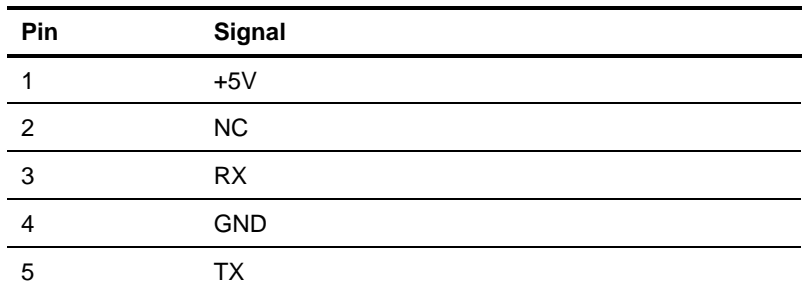

#### **2.13 Digital I/O Pin Header (DIO1)**

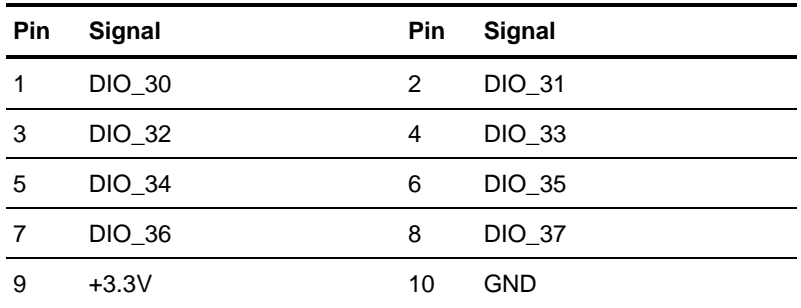

#### **2.14 VGA Port PIN Header (CN5)**

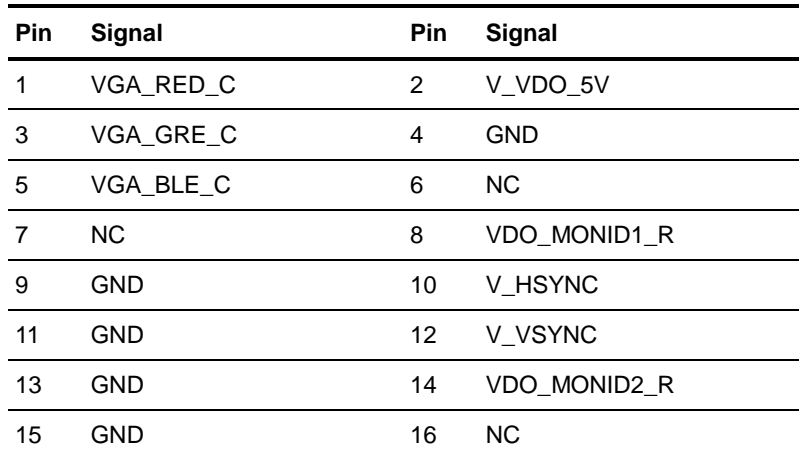

#### **2.15 USB2.0 Pin header (USB1~USB3)**

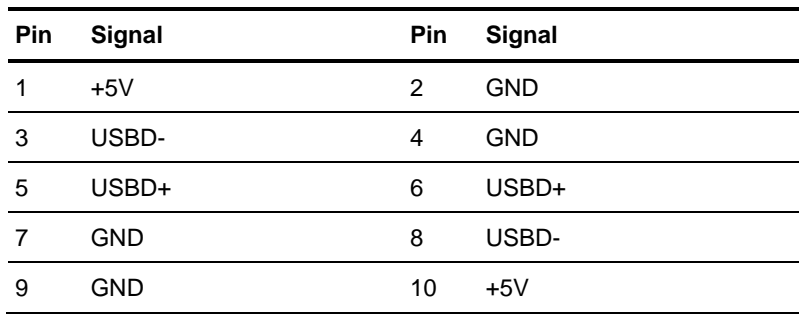

#### **2.16 USB3.0 Port PIN Header (USB4)**

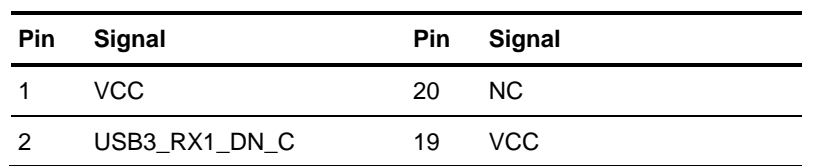

**Industrial Motherboard I M B A - Q 7 7**

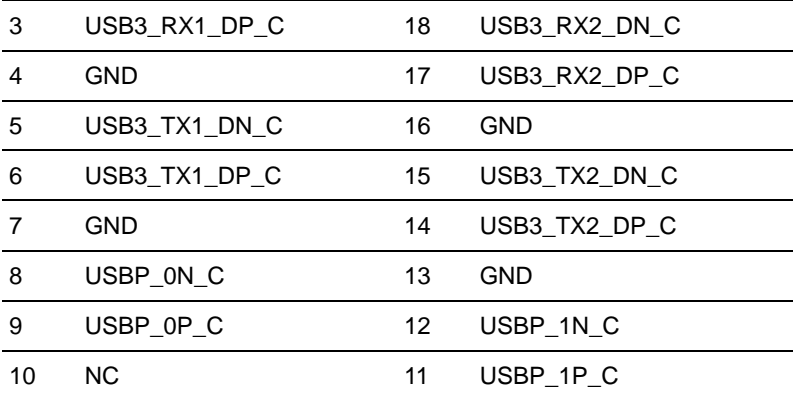

#### **2.17 Parallel Port Pin Header (LPT1)**

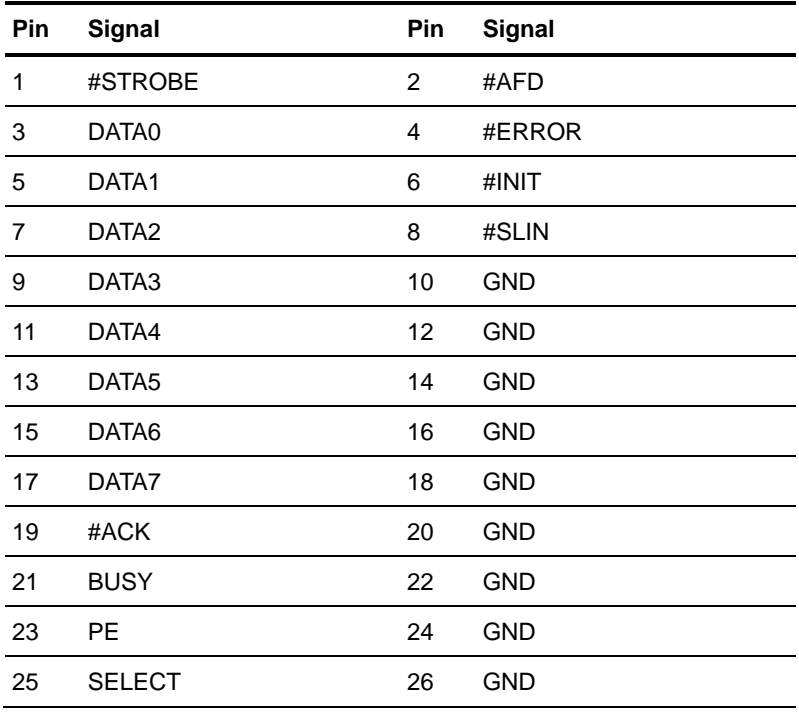

 *Chapter 2 Quick Installation Guide* 2 - 15

#### **Below Table for China RoHS Requirements** 产品中有毒有害物质或元素名称及含量

### 部件名称 有毒有害物质或元素 铅 **(Pb)** 汞 **(Hg)** 镉 **(Cd)** 六价铬|多溴联苯 |多溴二苯醚 **(Cr(VI)) (PBB) (PBDE)** 印刷电路板 及其电子组件 × | 0 | 0 | 0 | 0 | 0 外部信号 连接器及线材 × | 0 | 0 | 0 | 0 | 0 **O**:表示该有毒有害物质在该部件所有均质材料中的含量均在 **SJ/T 11363-2006** 标准规定的限量要求以下。 **X**:表示该有毒有害物质至少在该部件的某一均质材料中的含量超出 **SJ/T 11363-2006** 标准规定的限量要求。

#### **AAEON Main Board/ Daughter Board/ Backplane**

备注:此产品所标示之环保使用期限,系指在一般正常使用状况下。

# **Chapter** 3

## **AMI BIOS Setup**

*Chapter 3 AMI BIOS Setup* 3-1

#### **3.1 System Test and Iinitialization**

These routines test and initialize board hardware. If the routines encounter an error during the tests, you will either hear a few short beeps or see an error message on the screen. There are two kinds of errors: fatal and non-fatal. The system can usually continue the boot up sequence with non-fatal errors.

System configuration verification

These routines check the current system configuration stored in the CMOS memory and BIOS NVRAM. If system configuration is not found or system configuration data error is detected, system will load optimized default and re-boot with this default system configuration automatically.

There are four situations in which you will need to setup system configuration:

1. You are starting your system for the first time

- 2. You have changed the hardware attached to your system
- 3. The system configuration is reset by Clear-CMOS jumper
- 4. The CMOS memory has lost power and the configuration information has been erased.

The IMBA-Q77 CMOS memory has an integral lithium battery backup for data retention. However, you will need to replace the complete unit when it finally runs down.

#### **3.2 AMI BIOS Setup**

AMI BIOS ROM has a built-in Setup program that allows users to modify the basic system configuration. This type of information is stored in battery-backed CMOS RAM and BIOS NVRAM so that it retains the Setup information when the power is turned off.

Entering Setup

Power on the computer and press <Del>or <F2> immediately. This will allow you to enter Setup.

#### **Main**

Set the date, use tab to switch between date elements.

#### **Advanced**

Enable disable boot option for legacy network devices.

#### **Chipset**

Host bridge parameters.

#### **Boot**

Enables/disable quiet boot option.

#### **Security**

Set setup administrator password.

#### **Save & Exit**

Exit system setup after saving the changes.

#### **Setup Menu**

#### **Setup submenu: Main**

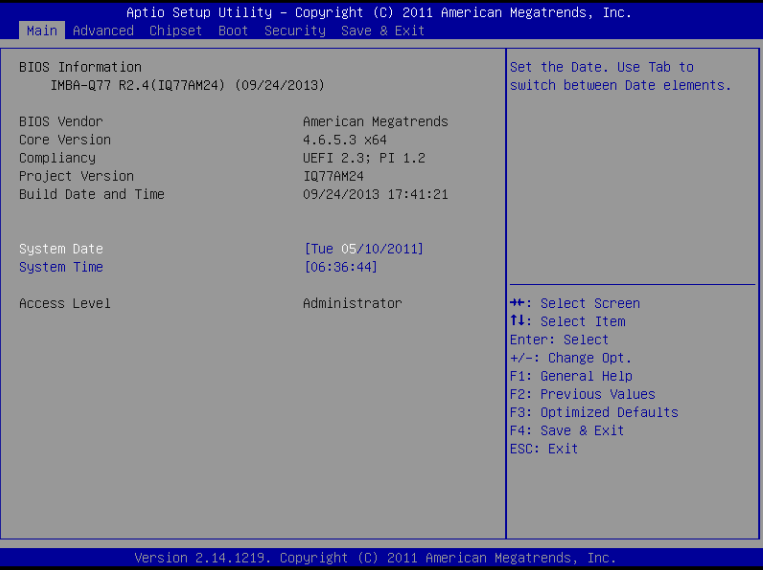

#### **Industrial Motherboard I M B A - Q 7 7**

#### **Setup submenu: Advanced**

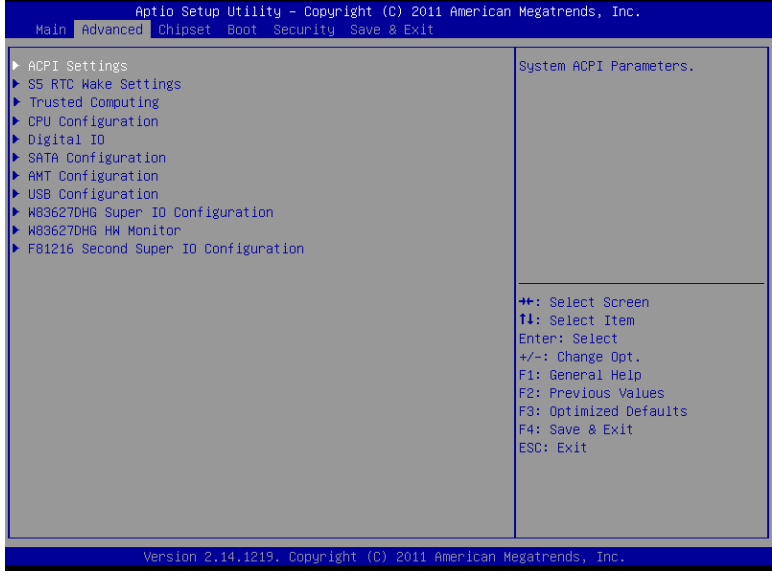

#### **ACPI Settings**

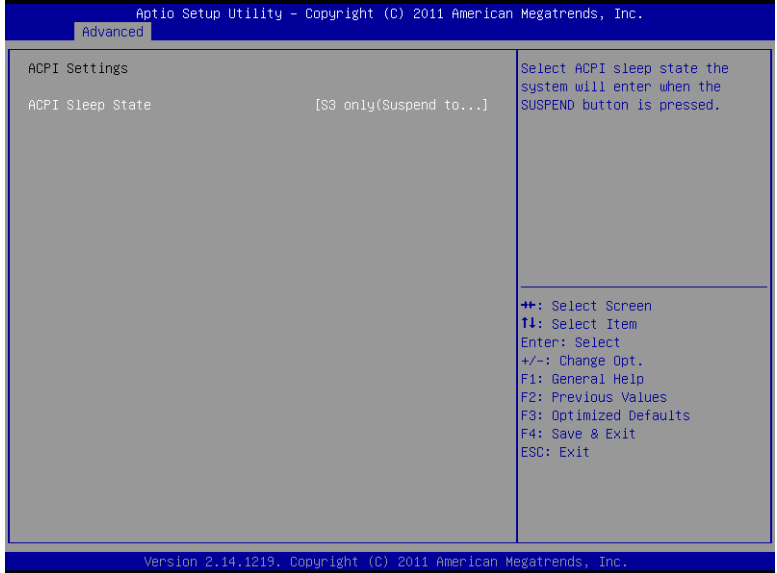

Options Summary :

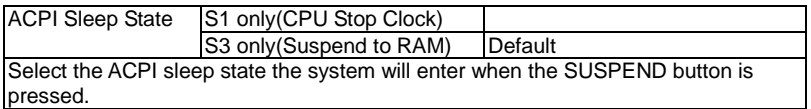

#### **S5 RTC Wake Settings**

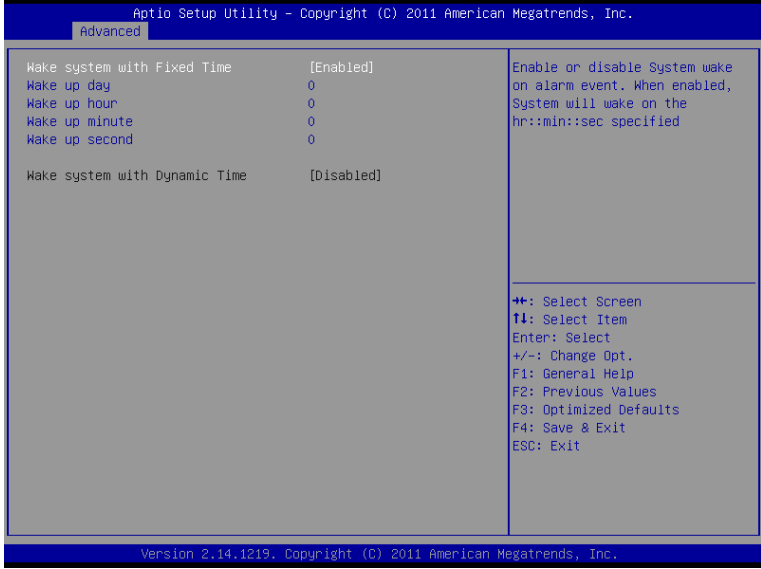

Options Summary :

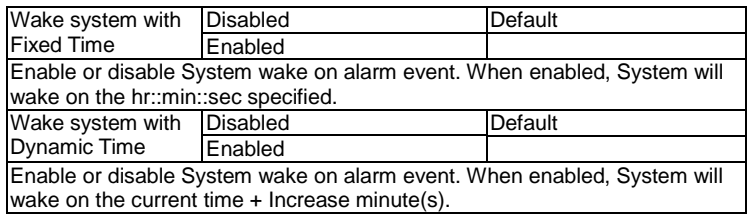

#### **Trusted Computing**

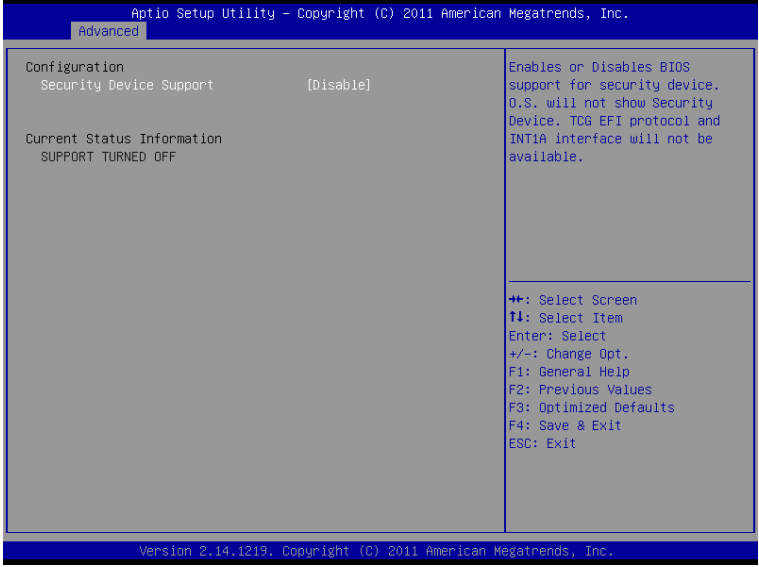

Options Summary :

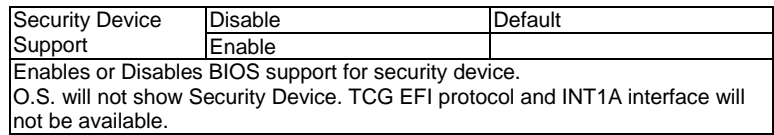
#### **CPU Configuration**

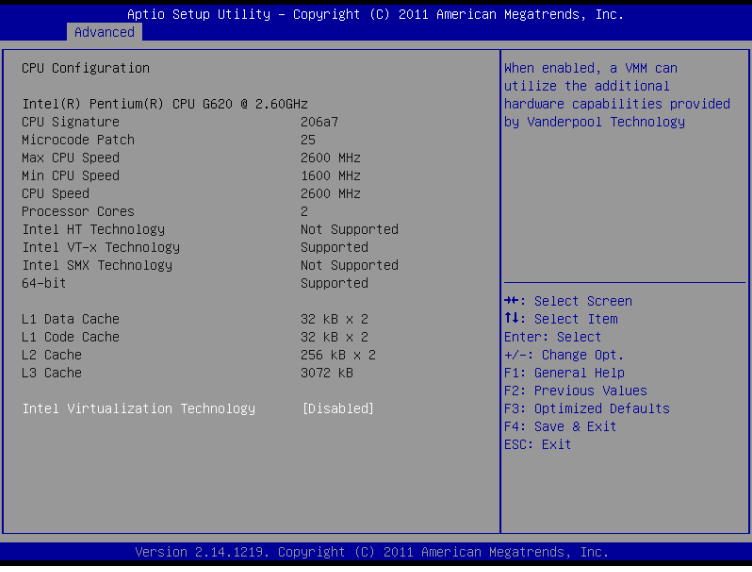

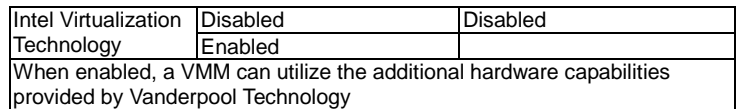

#### **Digital IO**

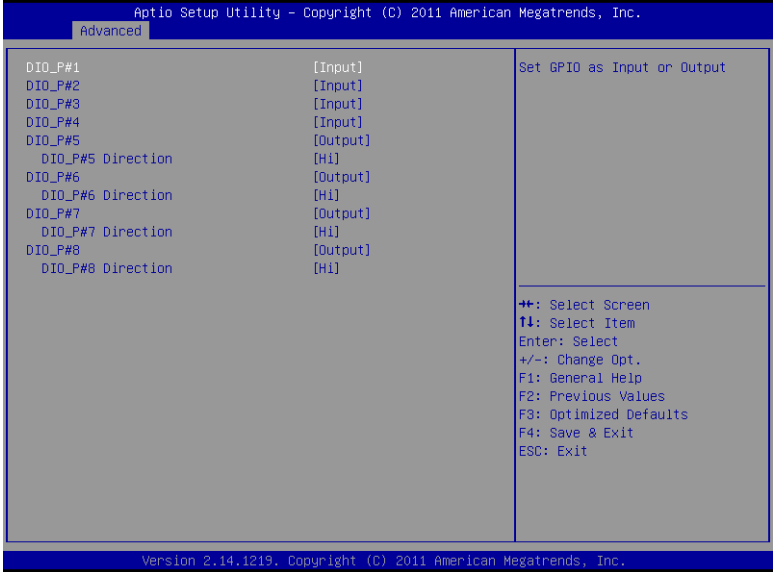

#### Options Summary :

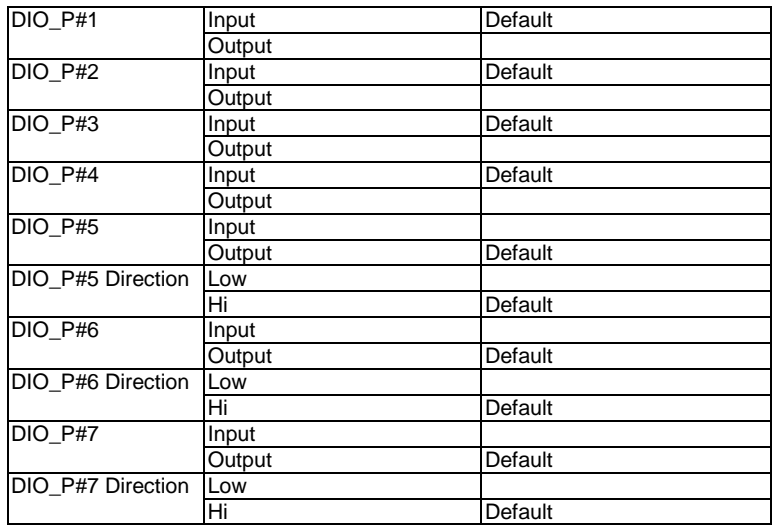

*Chapter 3 AMI BIOS Setup* 3-10

#### **Industrial Motherboard I M B A - Q 7 7**

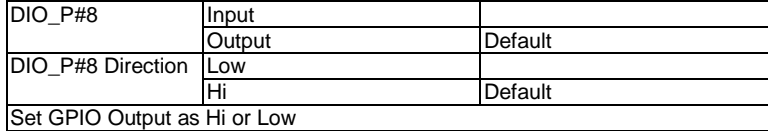

## **SATA Configuration (IDE)**

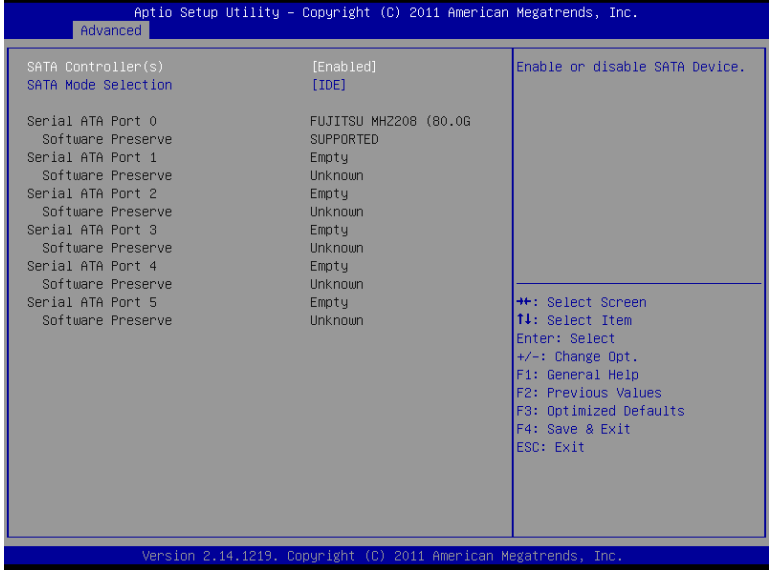

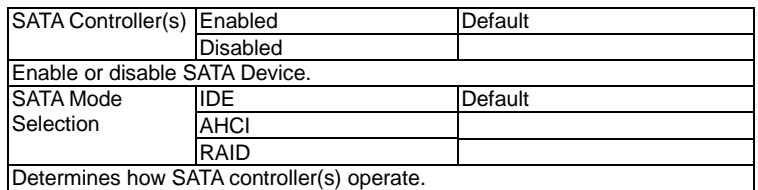

#### **Industrial Motherboard I M B A - Q 7 7**

#### **SATA Configuration (AHCI&RAID)**

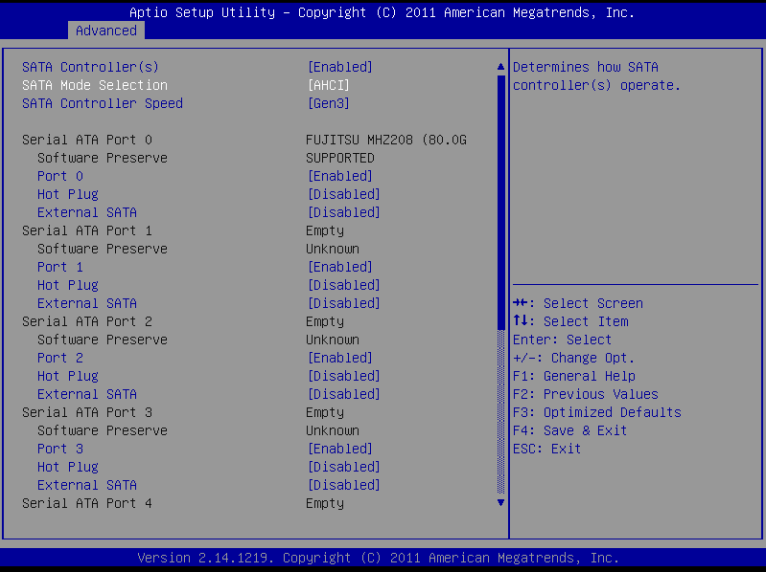

#### **Industrial Motherboard I M B A - Q 7 7**

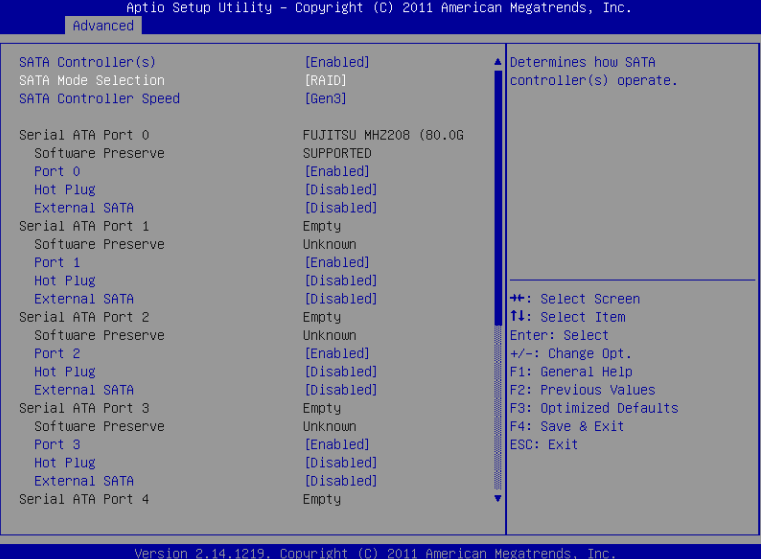

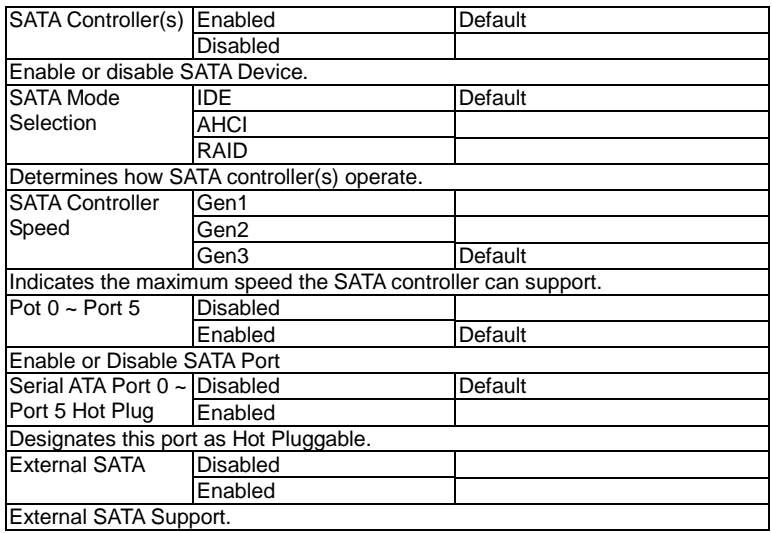

#### **Intel AMT Configuration**

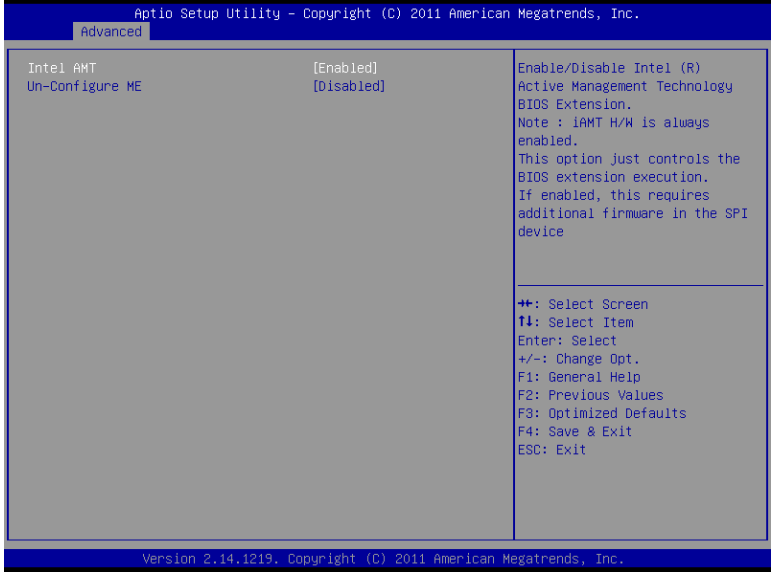

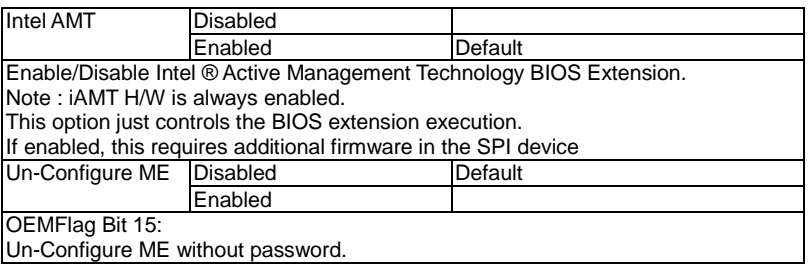

#### **USB Configuration**

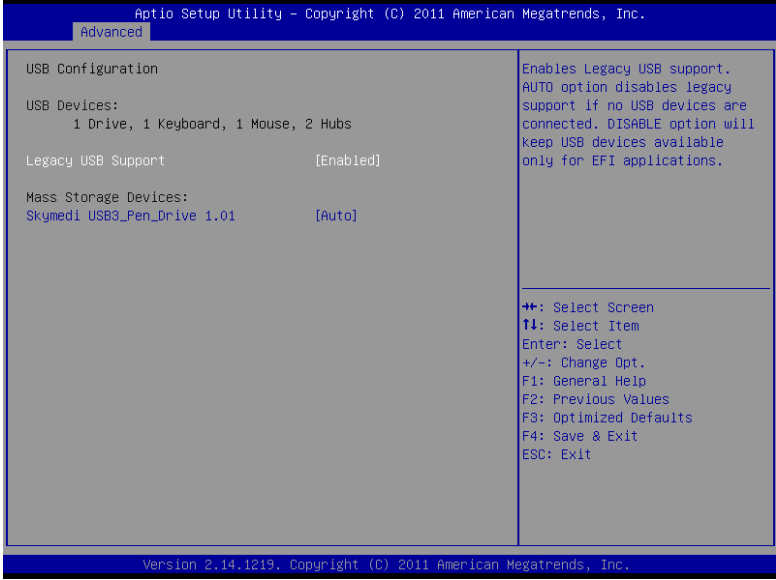

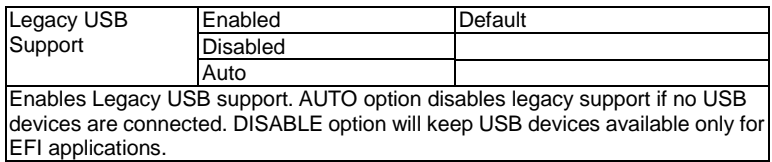

#### **W83627DHG Super IO Configuration**

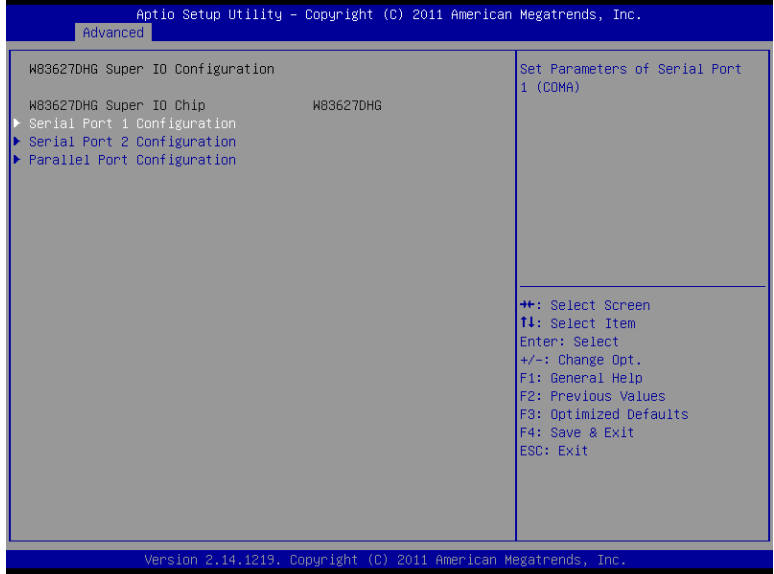

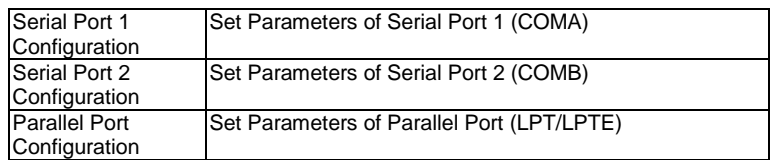

#### **Serial Port 1 Configuration**

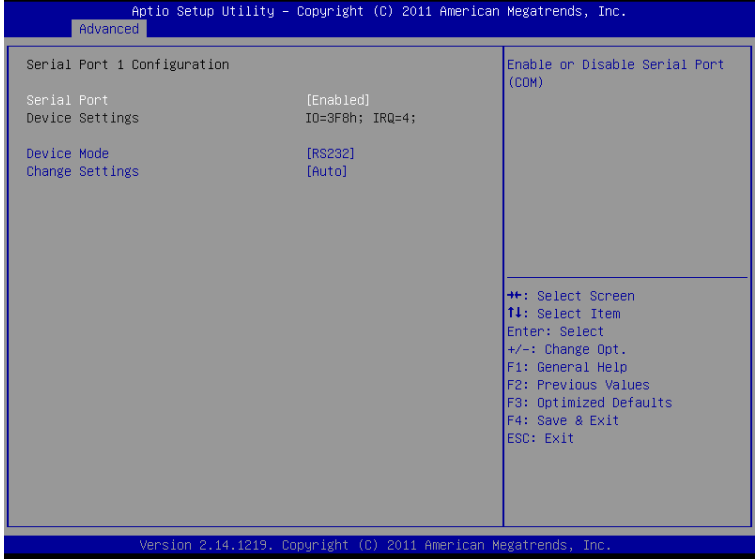

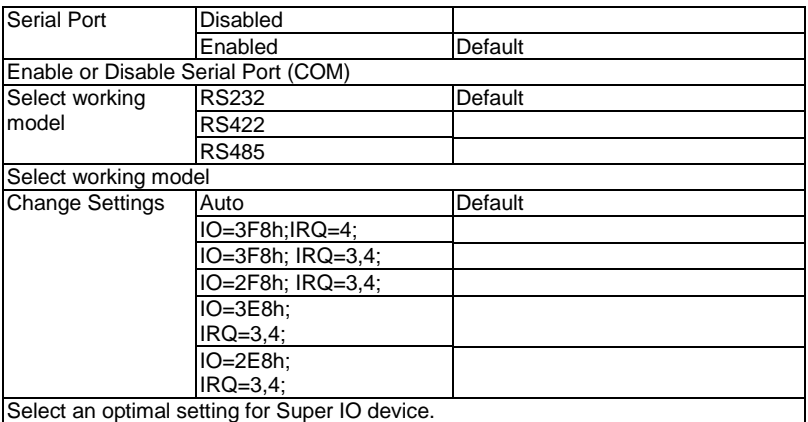

#### **Serial Port 2 Configuration**

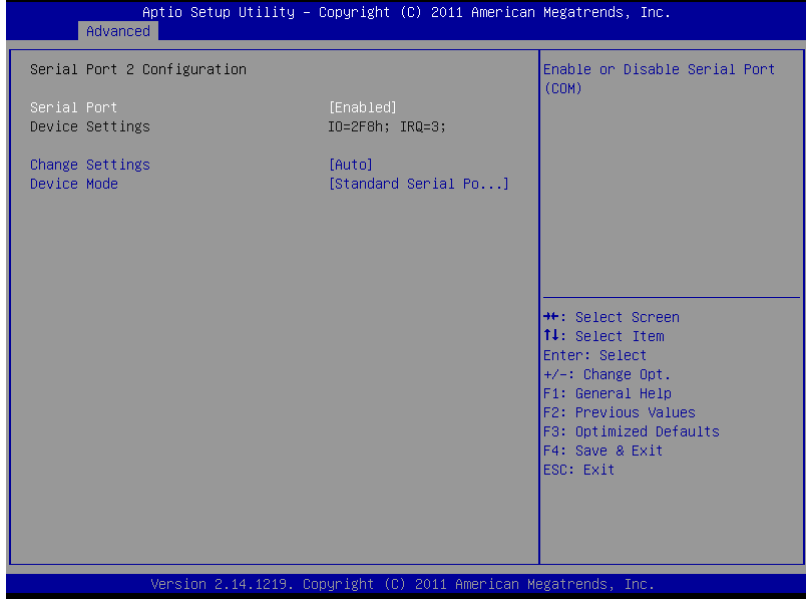

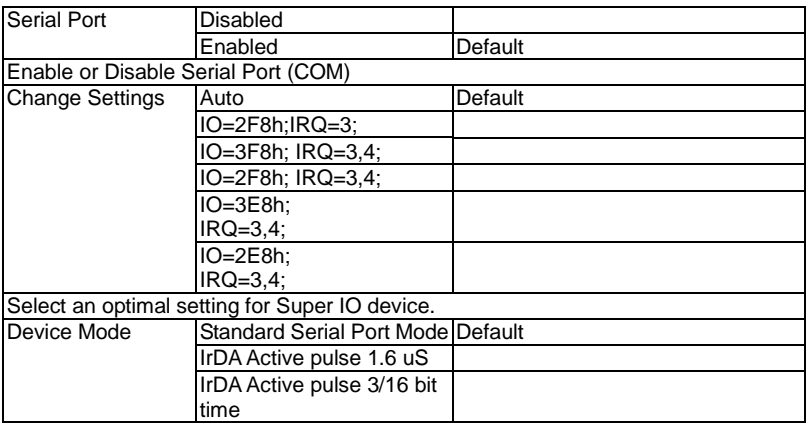

#### **Industrial Motherboard I M B A - Q 7 7**

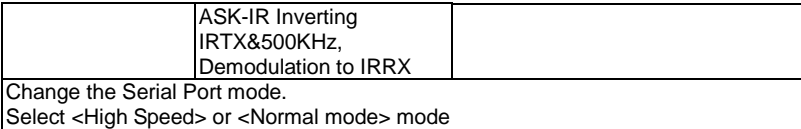

#### **Parallel Port Configuration**

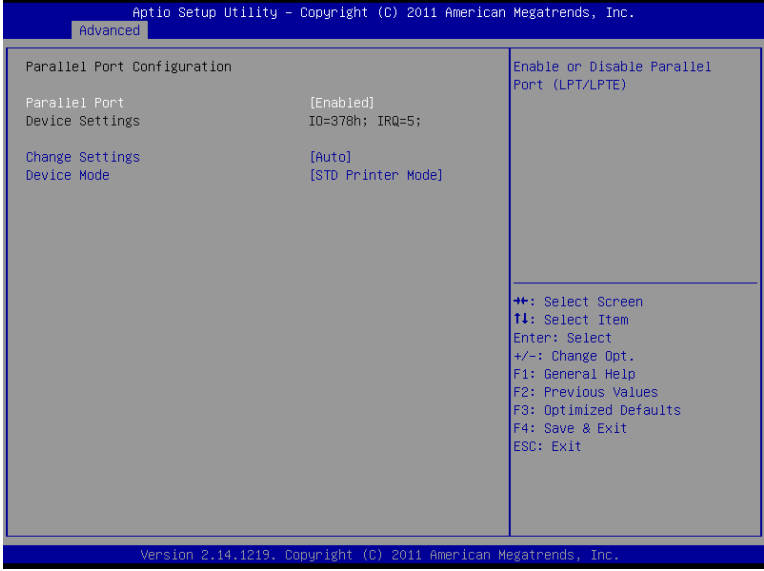

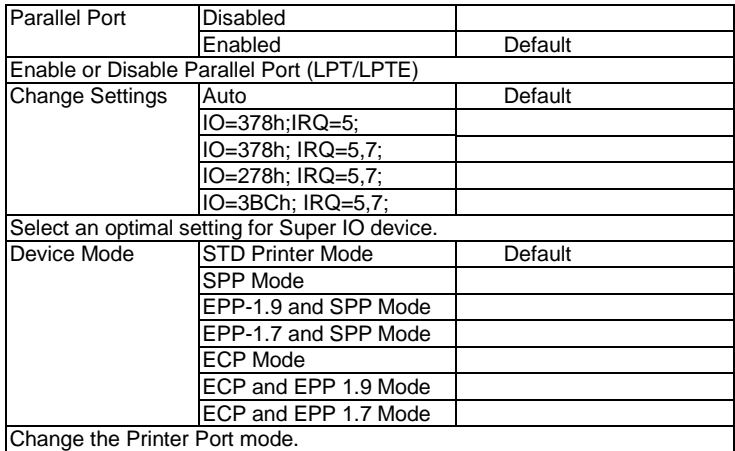

#### **W83627DHG HW Monitor**

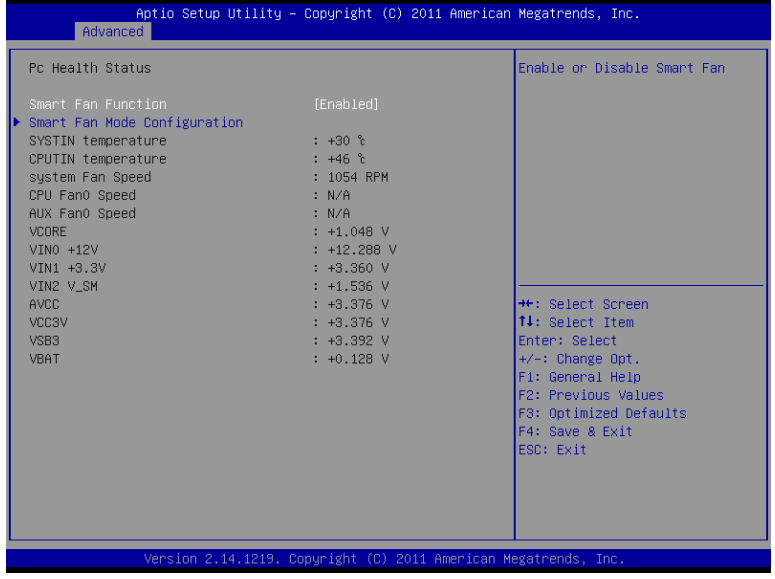

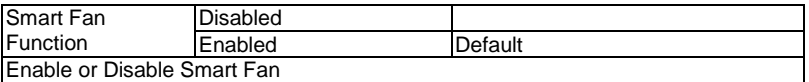

#### **Smart Fan Mode Configuration**

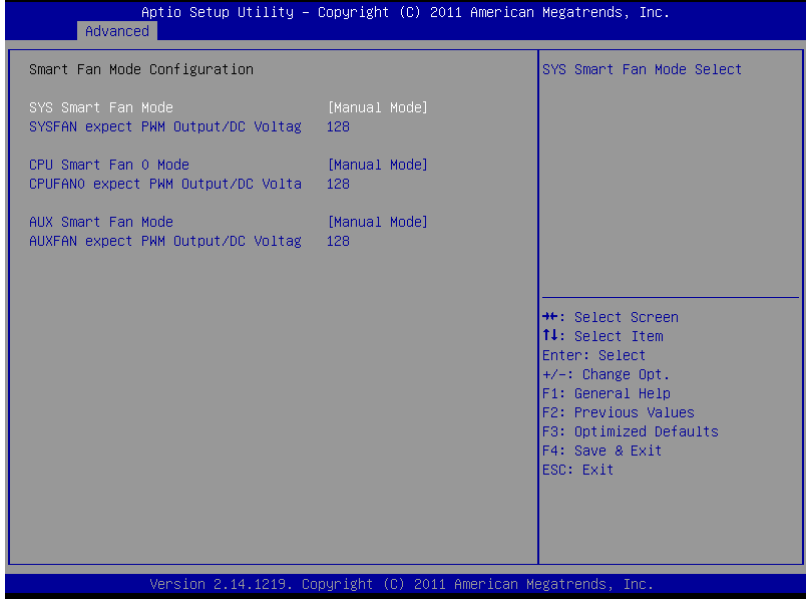

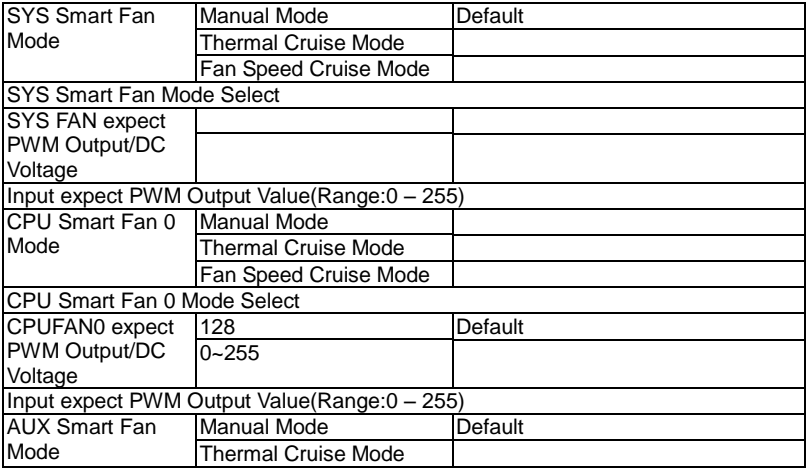

#### **Industrial Motherboard I M B A - Q 7 7**

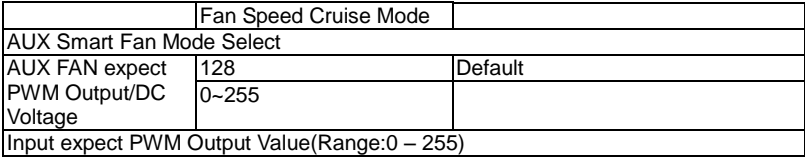

#### **F81216 Second Super IO Configuration**

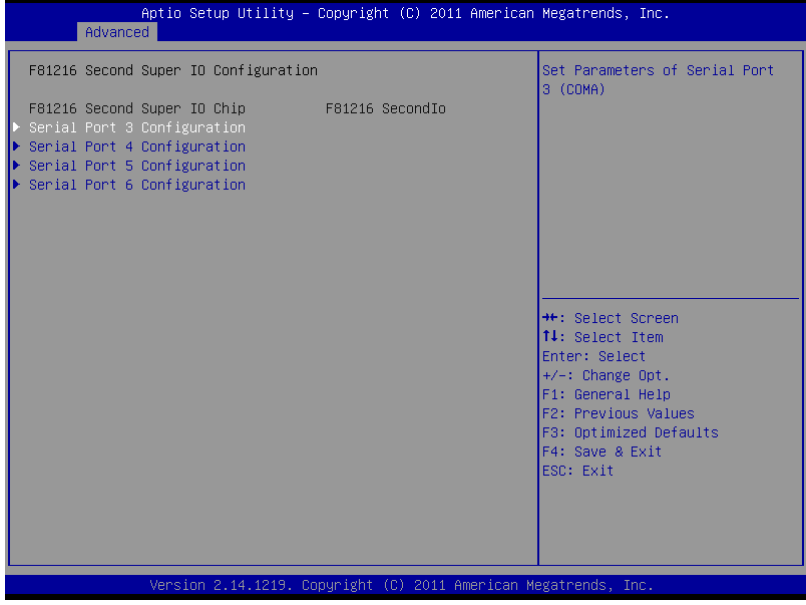

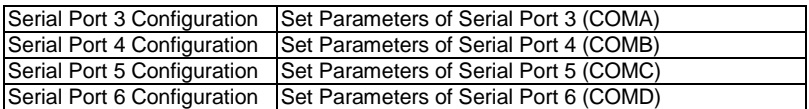

#### **Serial Port 3 Configuration**

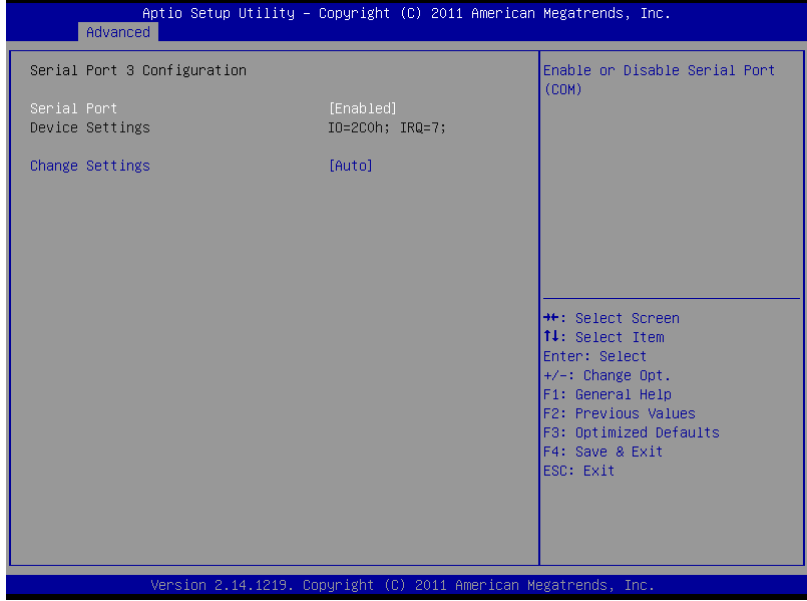

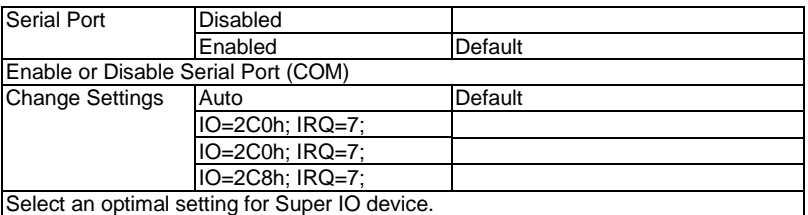

#### **Serial Port 4 Configuration**

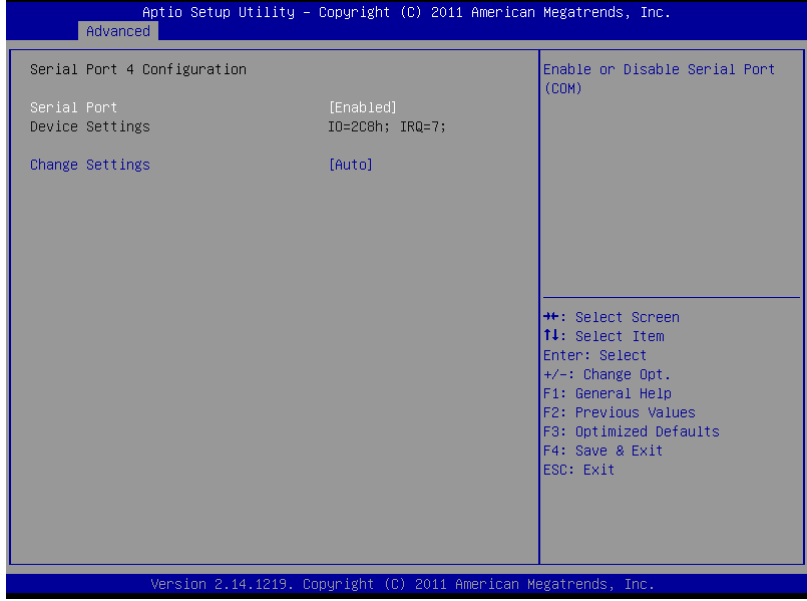

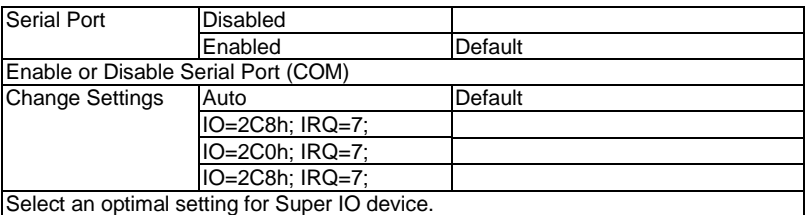

#### **Serial Port 5 Configuration**

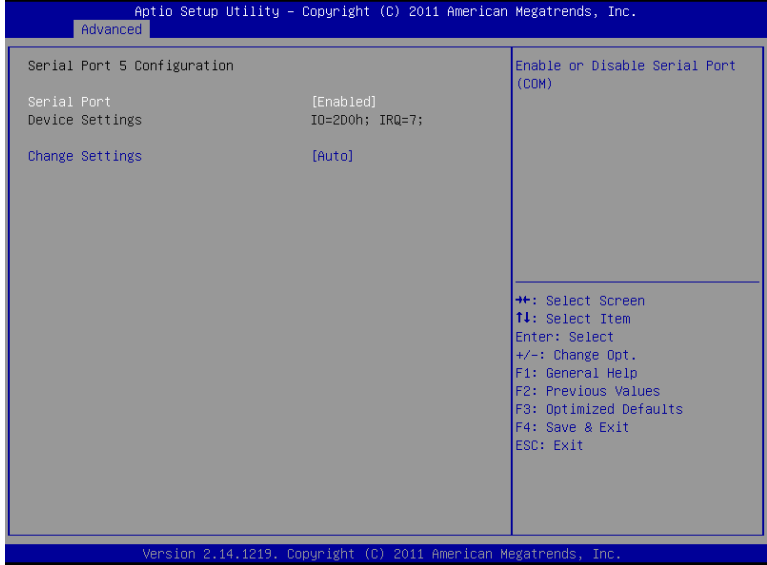

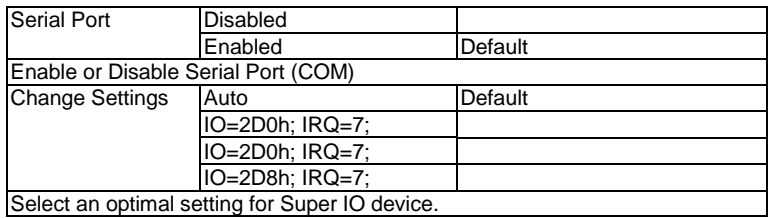

#### **Serial Port 6 Configuration**

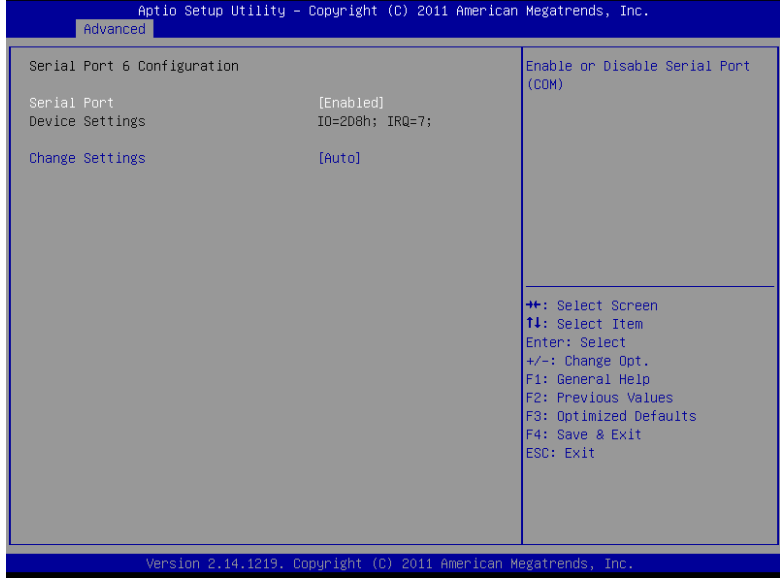

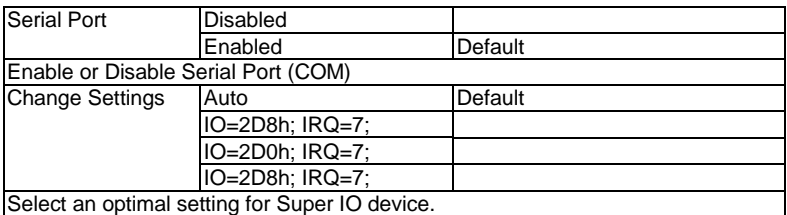

#### **Setup submenu: Chipset**

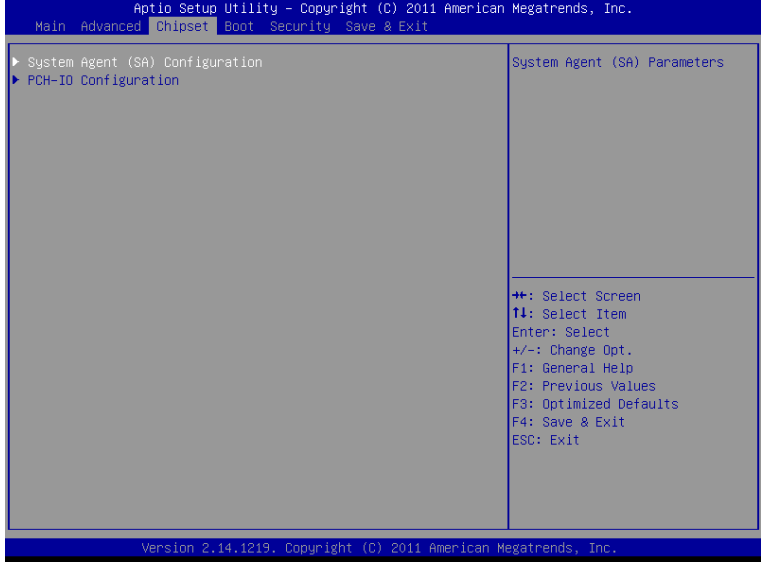

#### **System Agent (SA) Configuration**

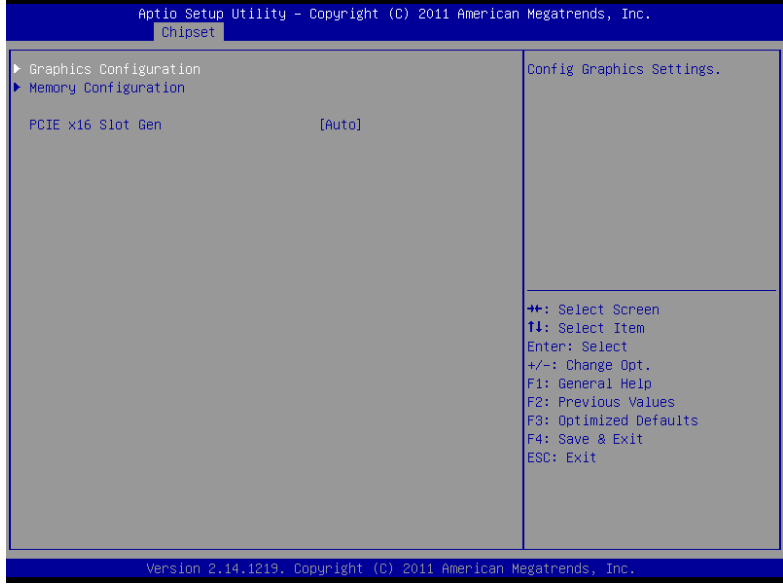

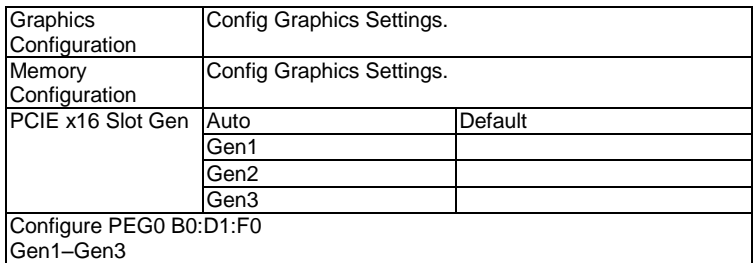

#### **Graphics Configuration**

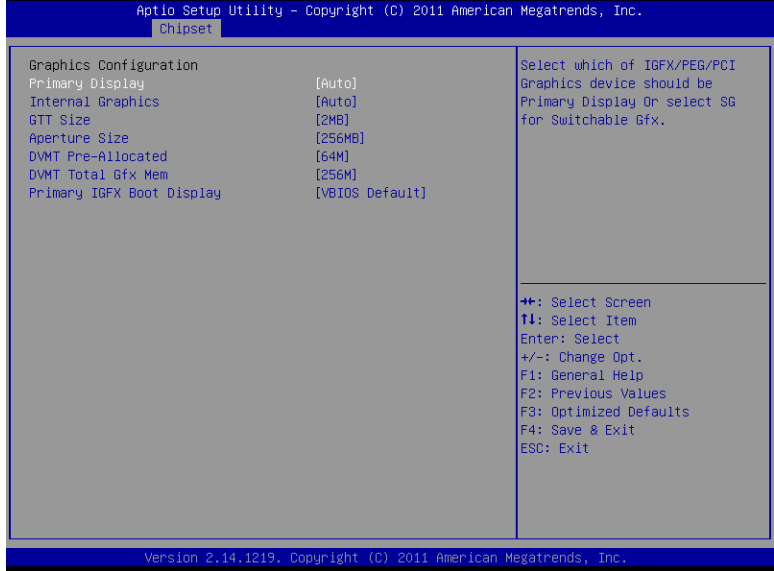

#### Options Summary :

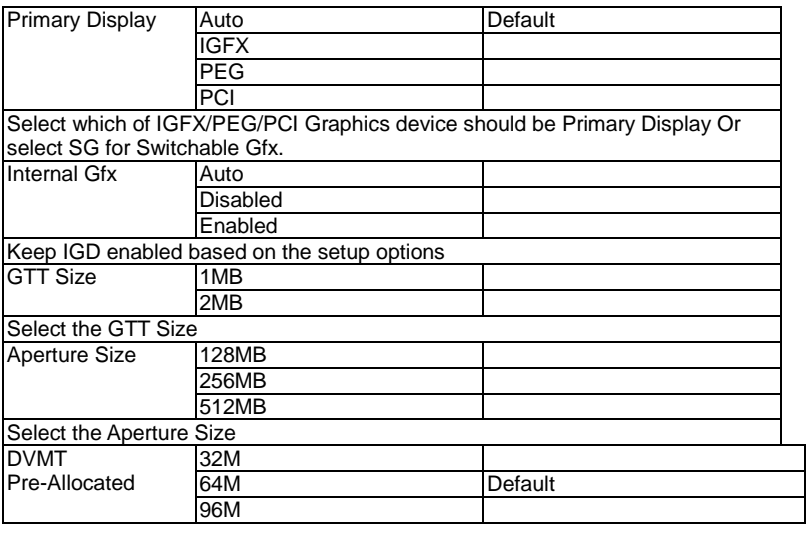

*Chapter 3 AMI BIOS Setup* 3-32

#### **Industrial Motherboard I M B A - Q 7 7**

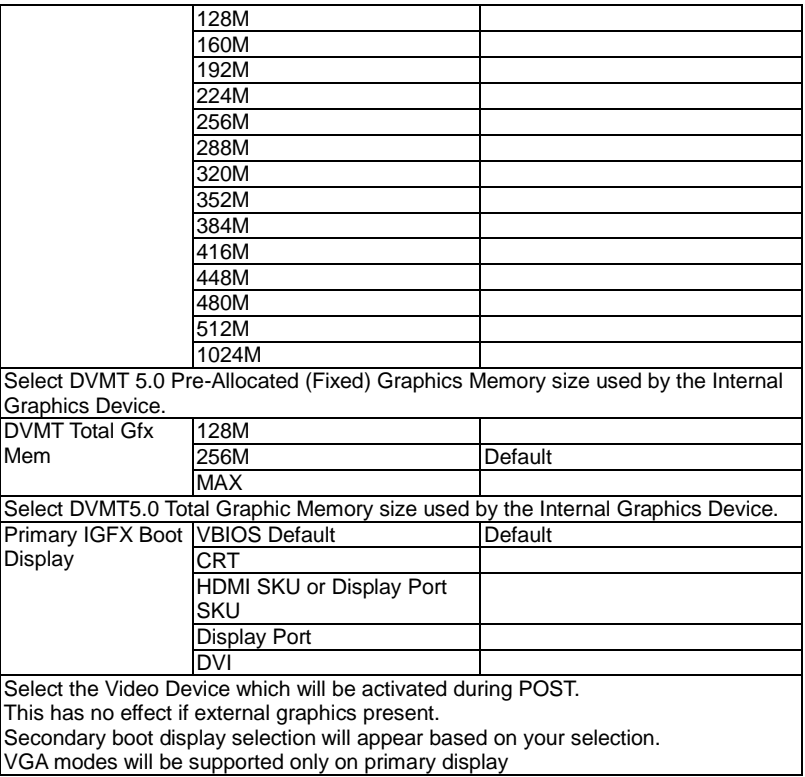

VGA modes will be supported only on primary display

#### **Memory Configuration**

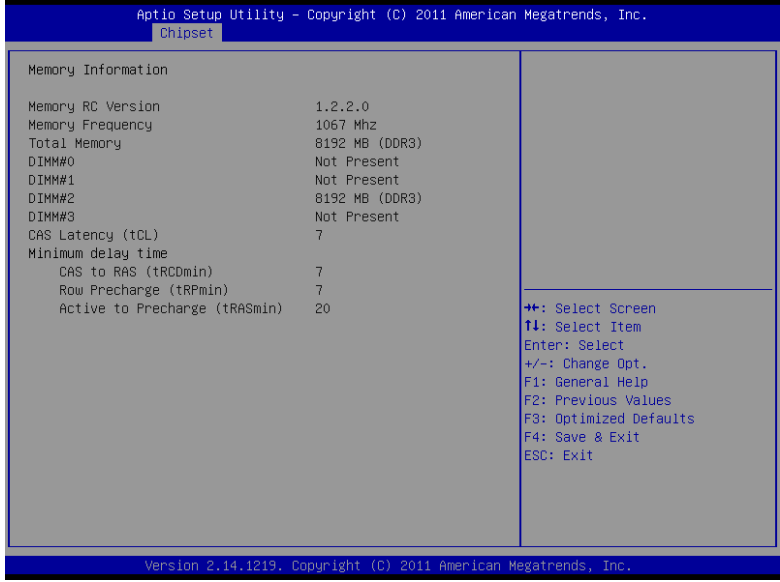

#### **PCH-IO Configuration**

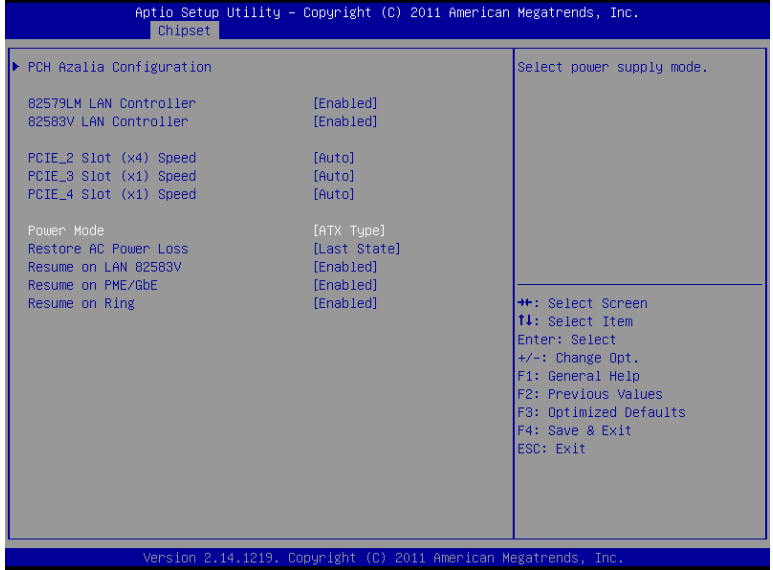

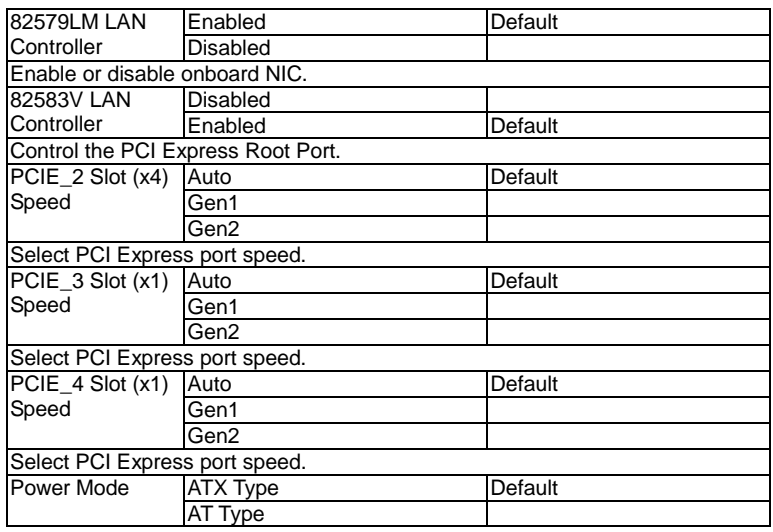

#### **Industrial Motherboard I M B A - Q 7 7**

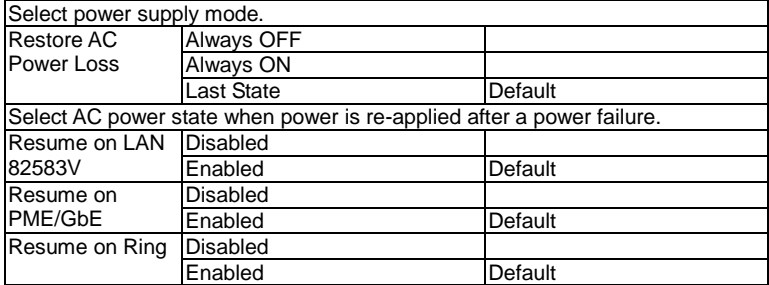

#### **PCH Azalia Configuration**

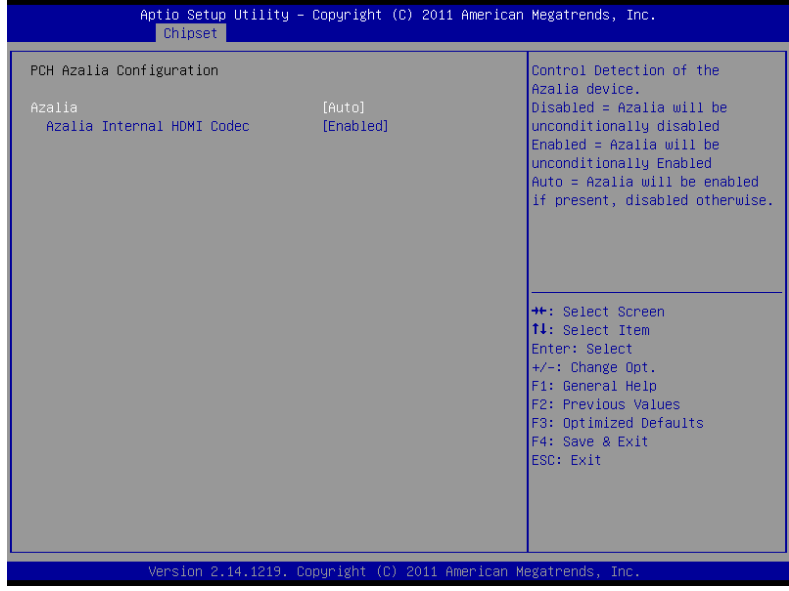

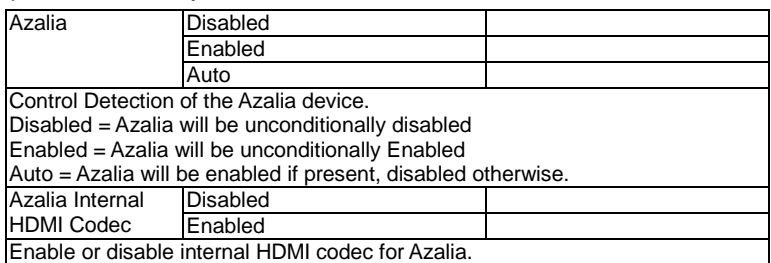

#### **Setup submenu: Boot**

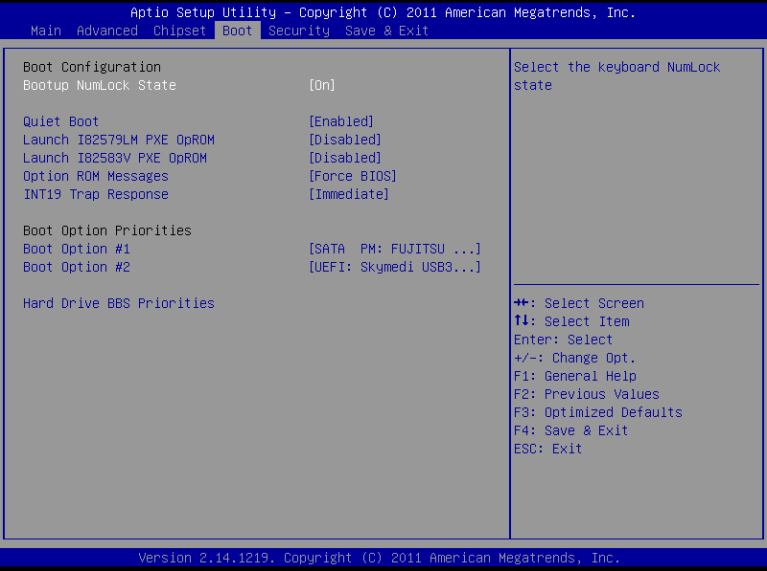

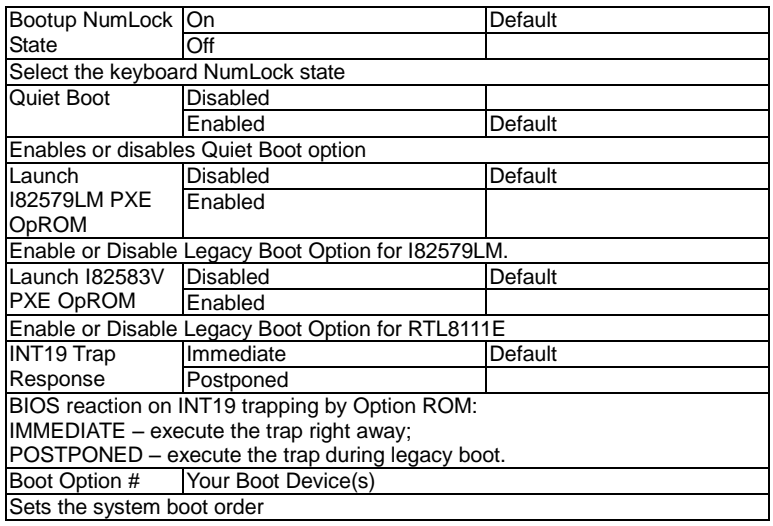

#### **Hard Drives BBS Priorities**

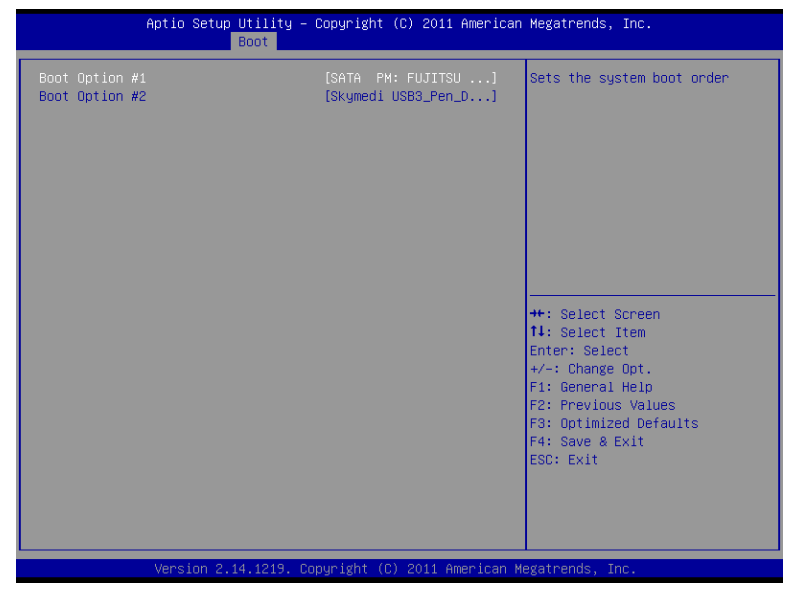

#### **Submenu: Security**

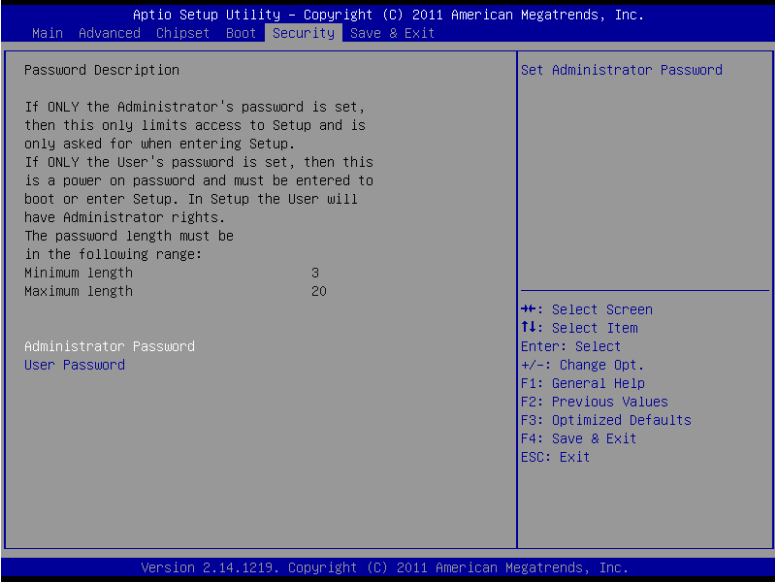

#### **Change User/Supervisor Password**

You can install a Supervisor password, and if you install a supervisor password, you can then install a user password. A user password does not provide access to many of the features in the Setup utility.

If you highlight these items and press Enter, a dialog box appears which lets you enter a password. You can enter no more than six letters or numbers. Press Enter after you have typed in the password. A second dialog box asks you to retype the password for confirmation. Press Enter after you have retyped it correctly. The password is required at boot time, or when the user enters the Setup utility.

#### **Removing the Password**

Highlight this item and type in the current password. At the next dialog box press Enter to disable password protection.

#### **Setup submenu: Exit**

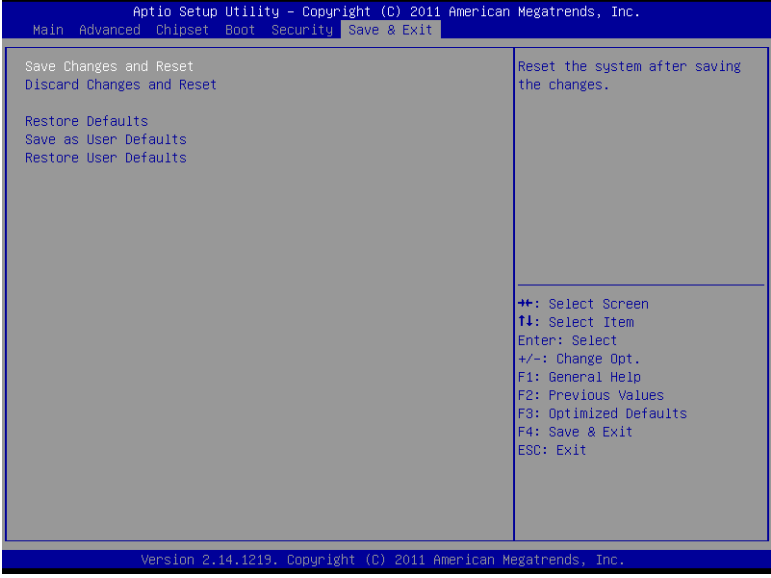

# **Chapter** 4

## **Driver Installation**

 *Chapter 4 Driver Installation* 4-1

The IMBA-Q77 comes with a DVD-ROM that contains all drivers your need.

#### *Follow the sequence below to install the drivers:*

Step 1 – Install Chipset Driver Step 2 – Install VGA Driver Step 3 – Install LAN Driver Step 4 – Install AUDIO Driver Step 5 – Install USB3.0 Driver Step 6 – Install RAID & AHCI Driver Step 7 – Install ME Driver Step 8 – Install TPM Driver Step 9 – Install UART Driver

Please read following instructions for detailed installations.

#### **4.1 Installation:**

Insert the IMBA-Q77 DVD-ROM into the DVD-ROM Drive. And install the drivers from Step 1 to Step 9 in order.

#### **Step 1 – Install Chipset Driver**

- 1. Click on the *STEP1-Chipset* folder and then double click on the *infinst\_autol\_9.3.0.1026.exe*
- 2. Follow the instructions that the window shows
- 3. The system will help you to install the driver automatically

#### **Step 2 – Install VGA Driver**

- 1. Click on the *STEP2-Graphic* folder and select the OS your system is
- 2. Double click on *.exe* file located in each OS folder
- 3. Follow the instructions that the window shows
- 4. The system will help you to install the driver automatically

#### **Step 3 – Install LAN Driver**

- 1. Click on the *STEP3-LAN* folder and select the OS your system is
- 2. Double click on *.exe* file located in each OS folder
- 3. Follow the instructions that the window shows
- 4. The system will help you to install the driver automatically

#### **Step 4 – Install AUDIO Driver**

1. Click on the *STEP4-Audio* folder and select the OS your system is
- 2. Double click on *.exe* file located in each OS folder
- 3. Follow the instructions that the window shows
- 4. The system will help you to install the driver automatically

#### **Step 5 – Install USB3.0 Driver**

- 1. Click on the *STEP5-USB3.0* folder and double click on *Setup.exe* file
- 2. Follow the instructions that the window shows
- 3. The system will help you to install the driver automatically

**Note:** USB3.0 only supports the OS of Windows 7 and above.

#### **Step 6 – Install RAID & AHCI Driver**

Please refer to Appendix D RAID & AHCI Settings

#### **Step 7 – Install ME Driver**

- 1. Click on the *STEP7-ME* folder and double click on *setup.exe* file
- 2. Follow the instructions that the window shows
- 3. The system will help you to install the driver automatically

#### **Step 8 – Install TPM Driver**

- 1. Click on the *STEP8-TPM* folder and double click on *Setup.exe* file
- 2. Follow the instructions that the window shows
- 3. The system will help you to install the driver automatically

#### **Step 9 – Install UART Driver**

#### *For Windows® XP*

- 1. Click on the *STEP9-UART* folder and double click on *patch.bat* file
- 2. Follow the instructions that the window shows
- 3. The system will help you to install the driver automatically

#### *For Windows® 7*

1. Create a password for Administrator account

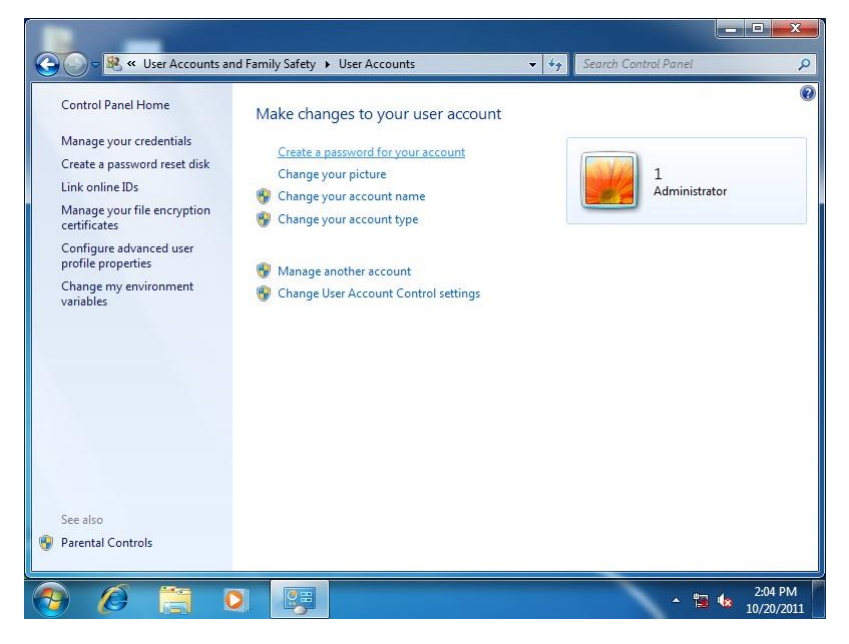

#### **Industrial Motherboard I M B A - Q 7 7**

#### 2. Change User Account Control Settings to [Never notify]

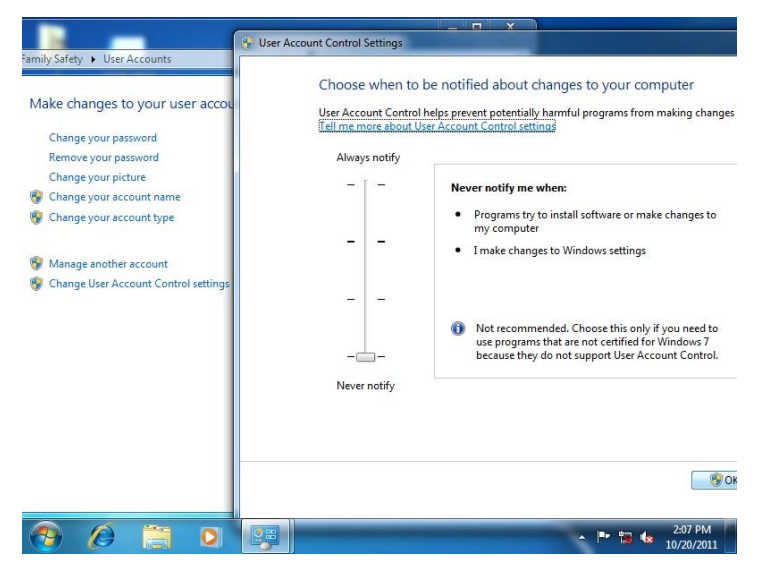

#### 3. Reboot and Administrator login

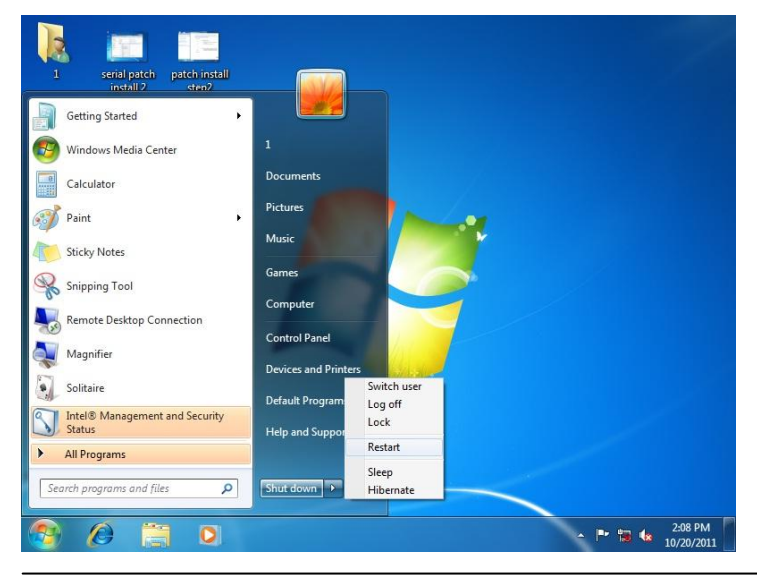

*Chapter 4 Driver Installation* 4-6

4. To run patch.bat with [Run as administrator]

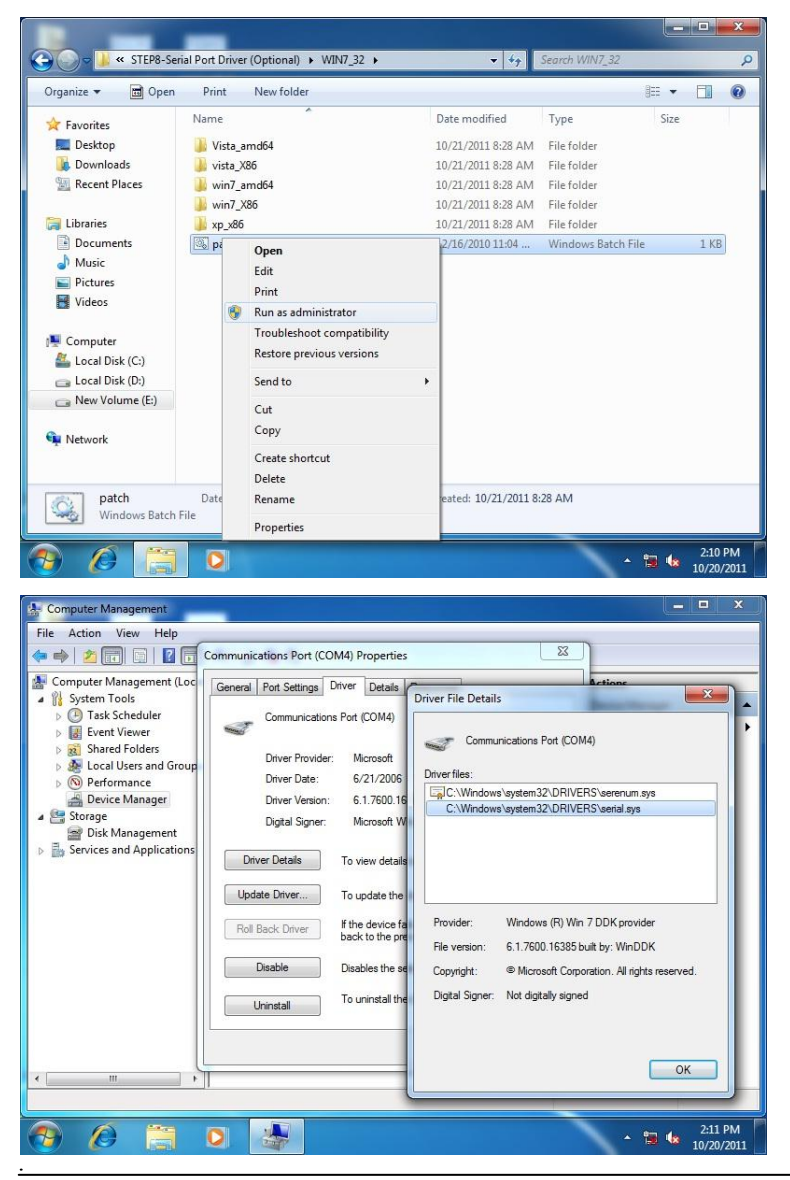

*Chapter4 Drivers Installation* 4-7

# Appendix A

## **Programming the Watchdog Timer**

 *Appendix A Programming the Watchdog Timer* A-1

#### **A.1 Programming**

IMBA-Q77 utilizes W83627DHG chipset as its watchdog timer controller.

Below are the procedures to complete its configuration and the AAEON intial watchdog timer program is also attached based on which you can develop customized program to fit your application.

**Configuring Sequence Description** 

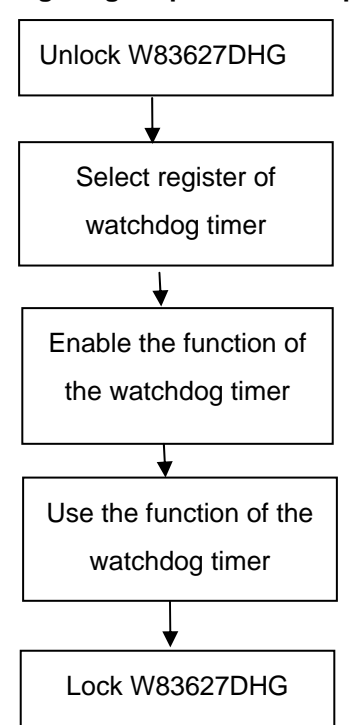

There are three steps to complete the configuration setup:

- (1) Enter the W83627DHG config Mode
- (2) Modify the data of configuration registers

(3) Exit the W83627DHG config Mode. Undesired result may occur if the config Mode is not exited normally.

#### **(1) Enter the W83627DHG config Mode**

To enter the W83627DHG config Mode, two special I/O write operations are to be performed during Wait for Key state. To ensure the initial state of the key-check logic, it is necessary to perform two write operations to the Special Address port (2EH). The different enter keys are provided to select configuration ports (2Eh/2Fh) of the next step.

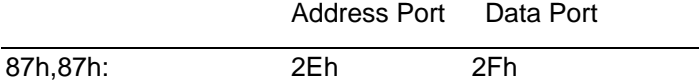

#### **(2) Modify the Data of the Registers**

All configuration registers can be accessed after entering the config Mode. Before accessing a selected register, the content of Index 07h must be changed to the LDN to which the register belongs, except some Global registers.

#### **(3) Exit the W83627DHG config Mode**

The exit key is provided to select configuration ports (2Eh/2Fh) of the next step.

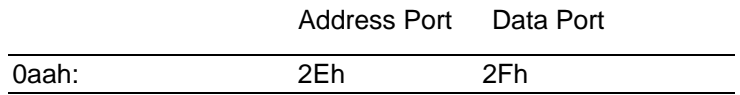

#### **CR 30h. (Default 02h)**

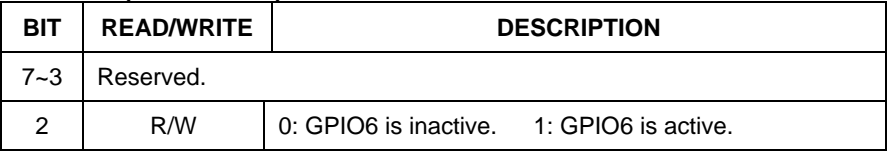

 *Appendix A Programming the Watchdog Timer* A-3

**Industrial Motherboard IMBA-Q77**

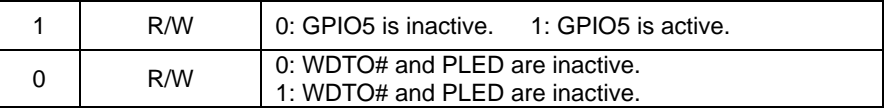

#### **CR F5h. (WDTO# and KBC P20 Control Mode Register; Default 00h)**

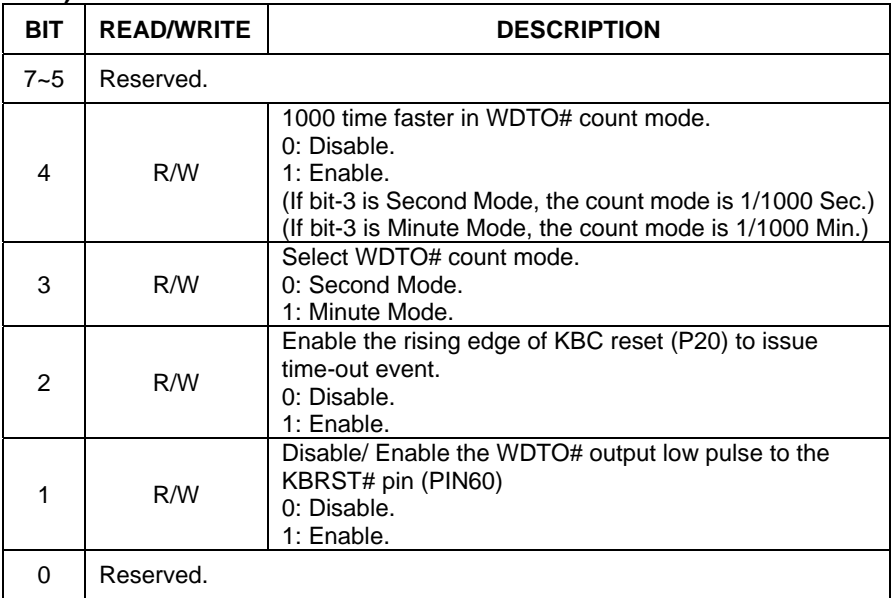

#### **CR F6h. (WDTO# Counter Register; Default 00h)**

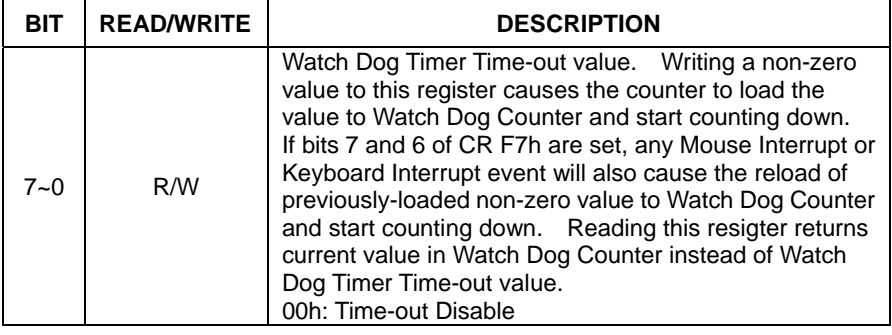

#### **Industrial Motherboard IMBA-Q77**

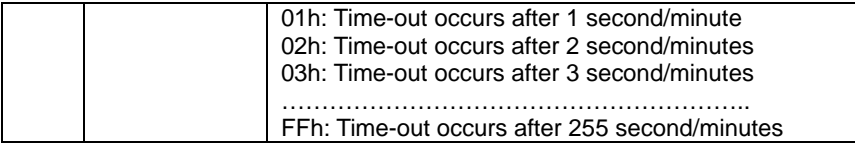

#### **CR F7h. (WDTO# Control & Status Register; Default 00h)**

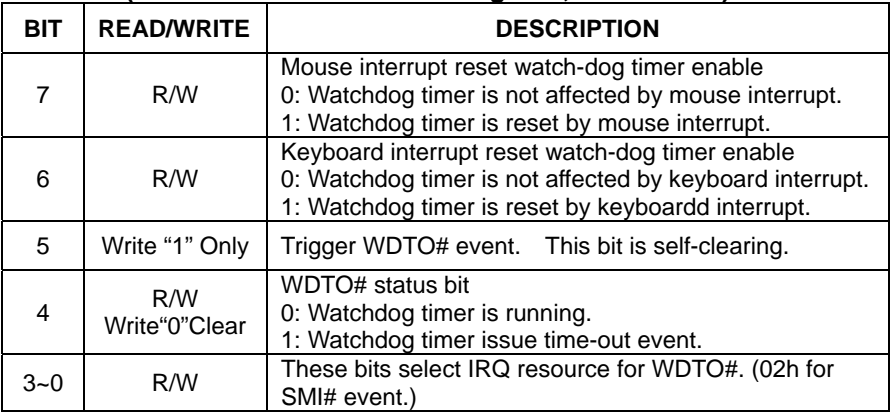

#### **A.2 W83627DHG Watchdog Timer Initial Program**

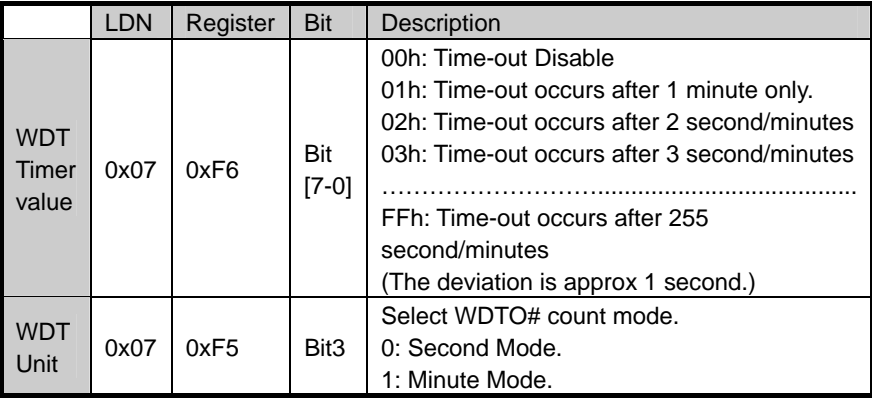

```
************************************************************************************
```
#include <stdio.h>

#include <conio.h>

#define SIOIndex 0x2E //Modify for project support 2E/4E #define SIOData 0x2F //Modify for project support 2F/4F #define void AaeonWDTConfig(void); #define void AaeonWDTEnable(Byte Timer, boolean Unit);

#### void Main(){

}

// Procedure : AaeonWDTConfig

// This procudure will enable the WDT counting.

#### AaeonWDTConfig (void);

```
// Procedure : AaeonWDTEnable 
// (byte)Timer : Time of WDT timer.(0x00~0xFF) 
// (boolean)Unit : Select time unit(0: second, 1: minute).
 AaeonWDTEnable(Byte Timer, boolean Unit);
```
#### **Industrial Motherboard IMBA-Q77**

\*\*\*\*\*\*\*\*\*\*\*\*\*\*\*\*\*\*\*\*\*\*\*\*\*\*\*\*\*\*\*\*\*\*\*\*\*\*\*\*\*\*\*\*\*\*\*\*\*\*\*\*\*\*\*\*\*\*\*\*\*\*\*\*\*\*\*\*\*\*\*\*\*\*\*\*\*\*\*\*\*\*\*\*

// Procedure : AaeonWDTConfig

void AaeonWDTConfig (void){ Byte val; //Super I/O Entry Key outportb(SIOIndex,0x87); outportb(SIOIndex,0x87);

#### //Setting WDT Pin.

outportb(SIOIndex,0x2D); val = inportb((SIOData); outportb(SIOIndex,0x2D); outportb(SIOData,val & 0xFE);

// Enable WatchDog function outportb(SIOIndex,0x07); outportb(SIOData,0x08); outportb(SIOIndex,0x30); outportb(SIOData, 0x01);

} \*\*\*\*\*\*\*\*\*\*\*\*\*\*\*\*\*\*\*\*\*\*\*\*\*\*\*\*\*\*\*\*\*\*\*\*\*\*\*\*\*\*\*\*\*\*\*\*\*\*\*\*\*\*\*\*\*\*\*\*\*\*\*\*\*\*\*\*\*\*\*\*\*\*\*\*\*\*\*\*\*\*

\*\*

#### **Industrial Motherboard IMBA-Q77**

\*\*\*\*\*\*\*\*\*\*\*\*\*\*\*\*\*\*\*\*\*\*\*\*\*\*\*\*\*\*\*\*\*\*\*\*\*\*\*\*\*\*\*\*\*\*\*\*\*\*\*\*\*\*\*\*\*\*\*\*\*\*\*\*\*\*\*\*\*\*\*\*\*\*\*\*\*\*\*\*\*\*\*\*

#### // Procedure :

void AaeonWDTEnable (Byte Timer, boolean Unit){ Byte val;

//Super I/O Entry Key

outportb(SIOIndex,0x87); outportb(SIOIndex,0x87);

// Select Logic Device Number Register outportb(SIOIndex,0x07); outportb(SIOData,0x08);

// Setting WDT Operation Mode

outportb(SIOIndex,0xF5); val = inportb((SIOData); outportb(SIOIndex,0xF5); outportb(SIOData, val | Unit << 3);

#### // Setting WDT Counter

outportb(SIOIndex,0xF6); outportb(SIOData,Timer); }

\*\*\*\*\*\*\*\*\*\*\*\*\*\*\*\*\*\*\*\*\*\*\*\*\*\*\*\*\*\*\*\*\*\*\*\*\*\*\*\*\*\*\*\*\*\*\*\*\*\*\*\*\*\*\*\*\*\*\*\*\*\*\*\*\*\*\*\*\*\*\*\*\*\*\*\*\*\*\*\*\*\*\*\*

# Appendix B

## **I/O Information**

*Appendix B I/O Information* B-1

#### **B.1 I/O Address Map**

| ⊿ · illa Input/output (IO)                                                                             |
|----------------------------------------------------------------------------------------------------|
| [100000000 - 0000001F] Direct memory access controller [10000000 - 0000001F]                           |
|                                                                                                    |
| [00000010 - 0000001F] Motherboard resources                                                            |
| [00000020 - 00000021] Programmable interrupt controller                                                |
|                                                                                                    |
| [00000024 - 00000025]  Programmable interrupt controller _______________________                       |
| [100000028 - 00000029] Programmable interrupt controller [100000028 - 00000029] Programmable interrupt |
| [0000002C - 0000002D] Programmable interrupt controller ________________________                       |
| [0000002E - 0000002F] Motherboard resources                                                            |
| [00000030 - 00000031] Programmable interrupt controller ] الطارسة                                      |
| [00000034 - 00000035] Programmable interrupt controller                                                |
| [00000038 - 00000039]  Programmable interrupt controller إليه إسبان                                    |
| [0000003C - 0000003D]  Programmable interrupt controller إلى إلىه إ                                    |
|                                                                                                    |
| [00000044 - 0000005F] Motherboard resources                                                            |
| [0000004E - 0000004F] Motherboard resources                                                            |
| [00000050 - 00000053]  System timer                                                                    |
|                                                                                                    |
| [100000062 - 00000063] Motherboard resources                                                           |
|                                                                                                    |
|                                                                                                    |
|                                                                                                    |
|                                                                                                    |
| [00000070 - 00000070] Motherboard resources                                                            |
|                                                                                                    |
| [100000072 - 0000007F] Motherboard resources                                                           |
|                                                                                                    |
|                                                                                                    |
| [100000081 - 00000091] Direct memory access controller [10000081 - 00000091]                           |
|                                                                                                    |
|                                                                                                    |
|                                                                                                    |
|                                                                                                    |
|                                                                                                    |
| [00000093 - 0000009F] Direct memory access controller إليه إسبان                                       |
| [000000A0 - 000000A1] Programmable interrupt controller إليه إسبانا                                    |
| Motherboard resources [9000008F] Motherboard resources                                                 |
| [000000A4 - 000000A5] Programmable interrupt controller                                                |
| [000000A8 - 000000A9]  Programmable interrupt controller إليه إسبانا                                   |
| MI [000000AC - 000000AD] Programmable interrupt controller                                             |

*Appendix B I/O Information* B-2

### **Industrial Motherboard | IMBA-Q77**

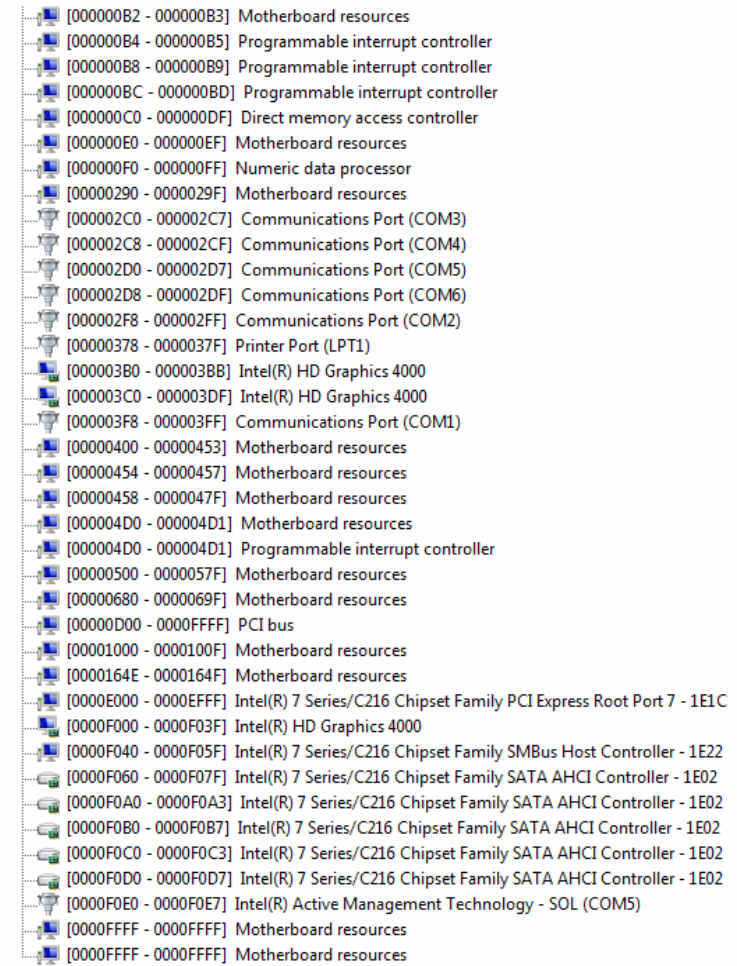

## **B.2 1st MB Memory Address Map**

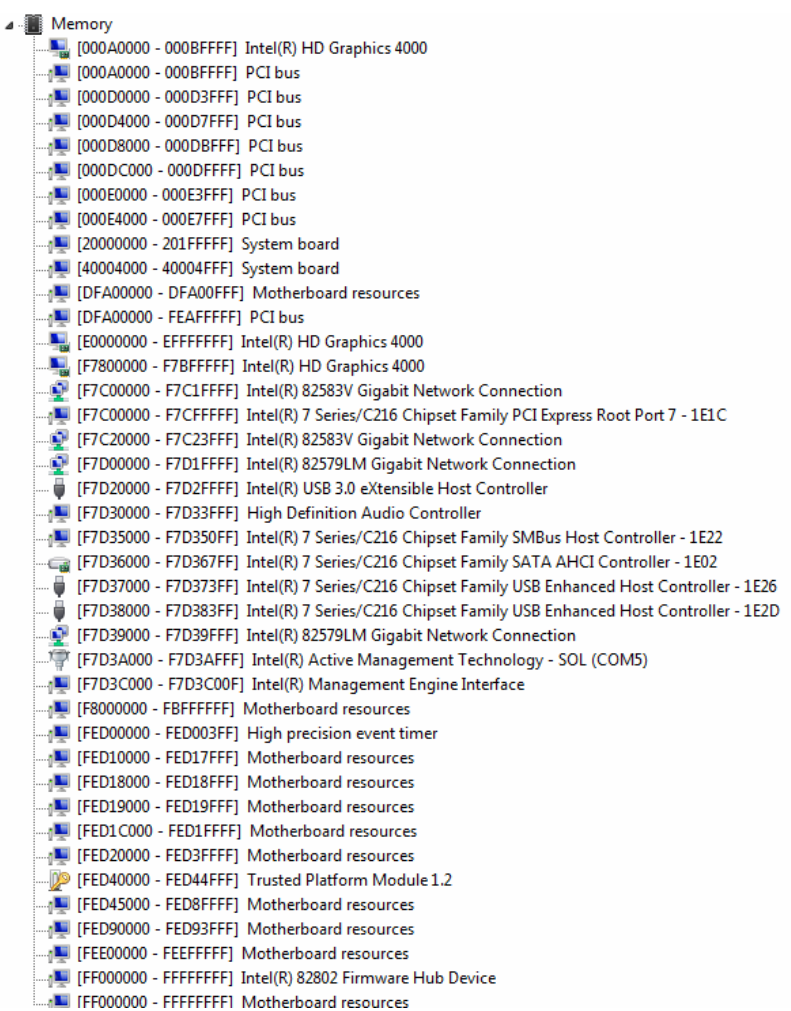

### **B.3 IRQ Mapping Chart**

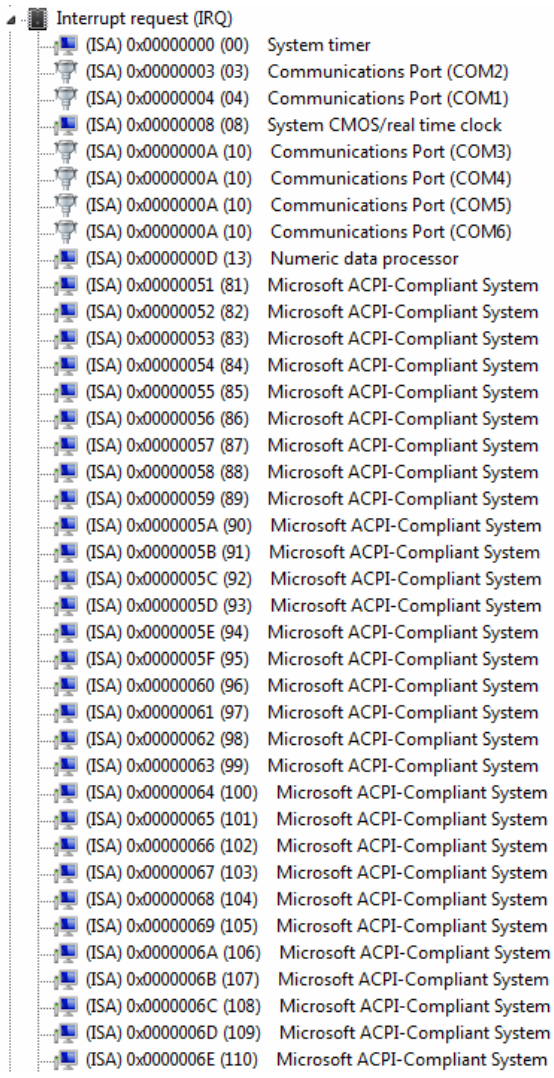

#### **Industrial Motherboard IMBA-Q77**

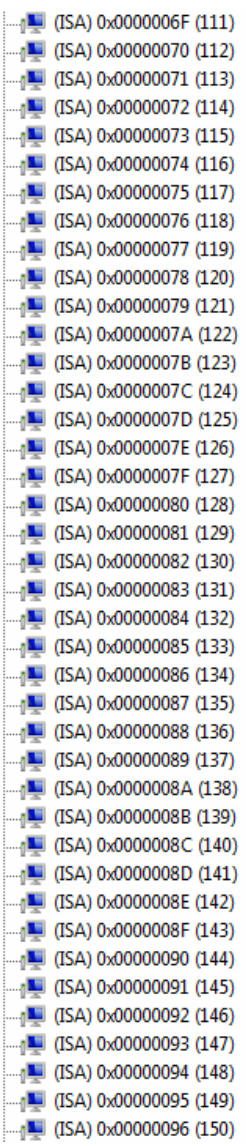

Microsoft ACPI-Compliant System Microsoft ACPI-Compliant System Microsoft ACPI-Compliant System

#### **Industrial Motherboard IMBA-Q77**

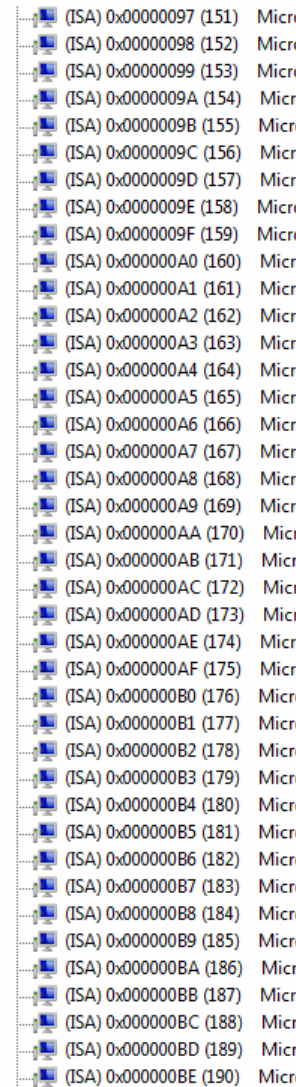

osoft ACPI-Compliant System osoft ACPI-Compliant System osoft ACPI-Compliant System rosoft ACPI-Compliant System osoft ACPI-Compliant System rosoft ACPI-Compliant System rosoft ACPI-Compliant System osoft ACPI-Compliant System osoft ACPI-Compliant System rosoft ACPI-Compliant System rosoft ACPI-Compliant System rosoft ACPI-Compliant System rosoft ACPI-Compliant System rosoft ACPI-Compliant System rosoft ACPI-Compliant System rosoft ACPI-Compliant System rosoft ACPI-Compliant System rosoft ACPI-Compliant System rosoft ACPI-Compliant System rosoft ACPI-Compliant System osoft ACPI-Compliant System rosoft ACPI-Compliant System rosoft ACPI-Compliant System rosoft ACPI-Compliant System rosoft ACPI-Compliant System osoft ACPI-Compliant System osoft ACPI-Compliant System osoft ACPI-Compliant System osoft ACPI-Compliant System osoft ACPI-Compliant System osoft ACPI-Compliant System osoft ACPI-Compliant System osoft ACPI-Compliant System osoft ACPI-Compliant System osoft ACPI-Compliant System rosoft ACPI-Compliant System rosoft ACPI-Compliant System rosoft ACPI-Compliant System osoft ACPI-Compliant System osoft ACPI-Compliant System

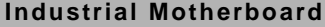

**IMBA-Q77** 

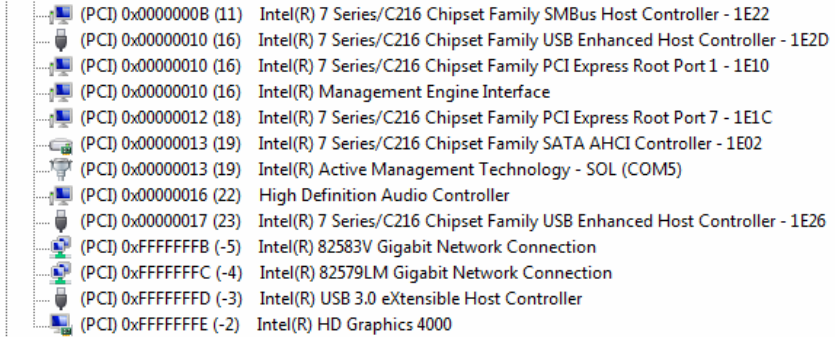

#### **B.4 DMA Channel Assignments**

- Direct memory access (DMA)
- 4 Direct memory access controller

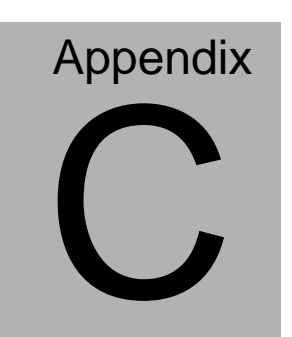

## **Mating Connector**

*Appendix C Mating Connector* C - 1

### **C.1 List of Mating Connectors and Cables**

The table notes mating connectors and available cables.

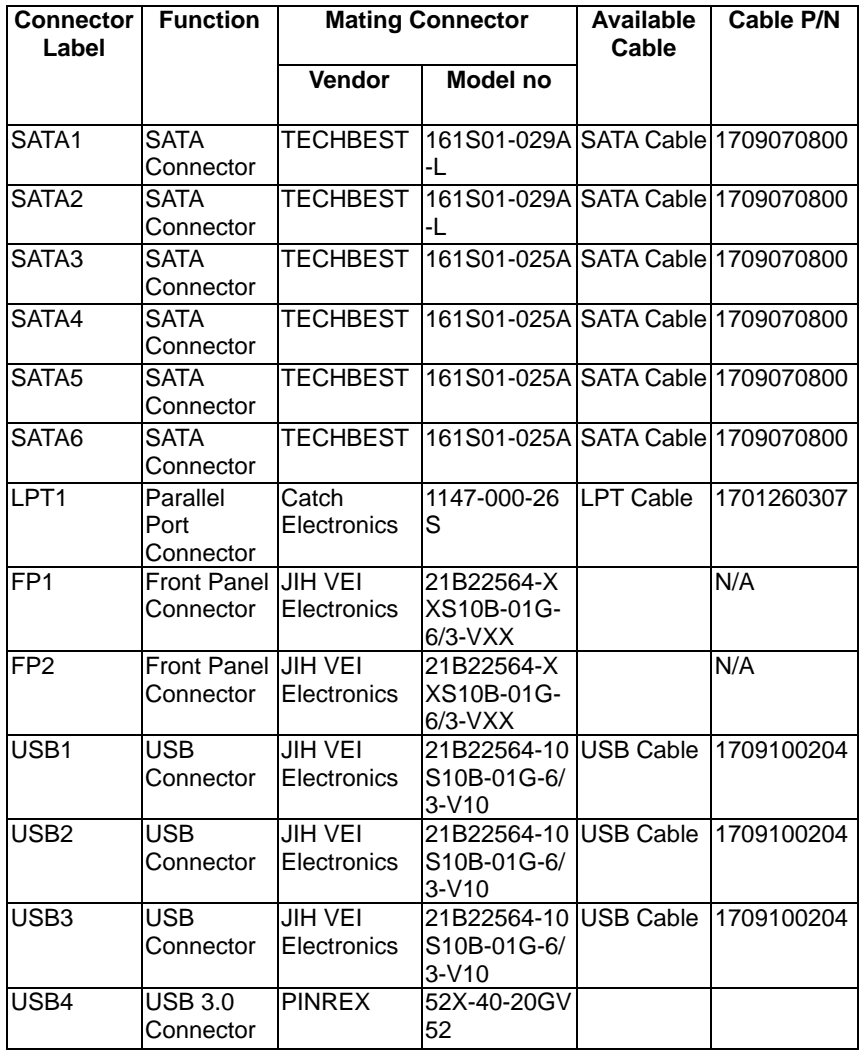

*Appendix C Mating Connector* C - 2

### **Industrial Motherboard | IMBA-Q77**

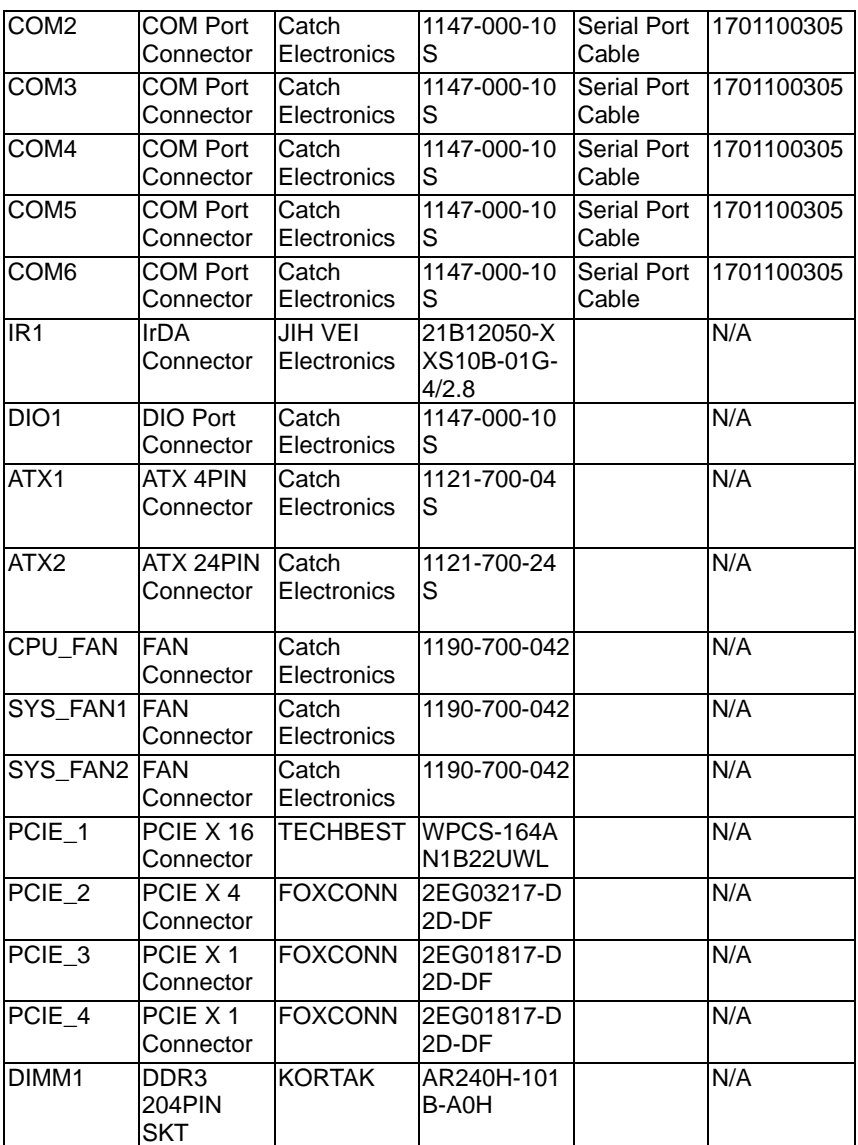

## **Industrial Motherboard IMBA-Q77**

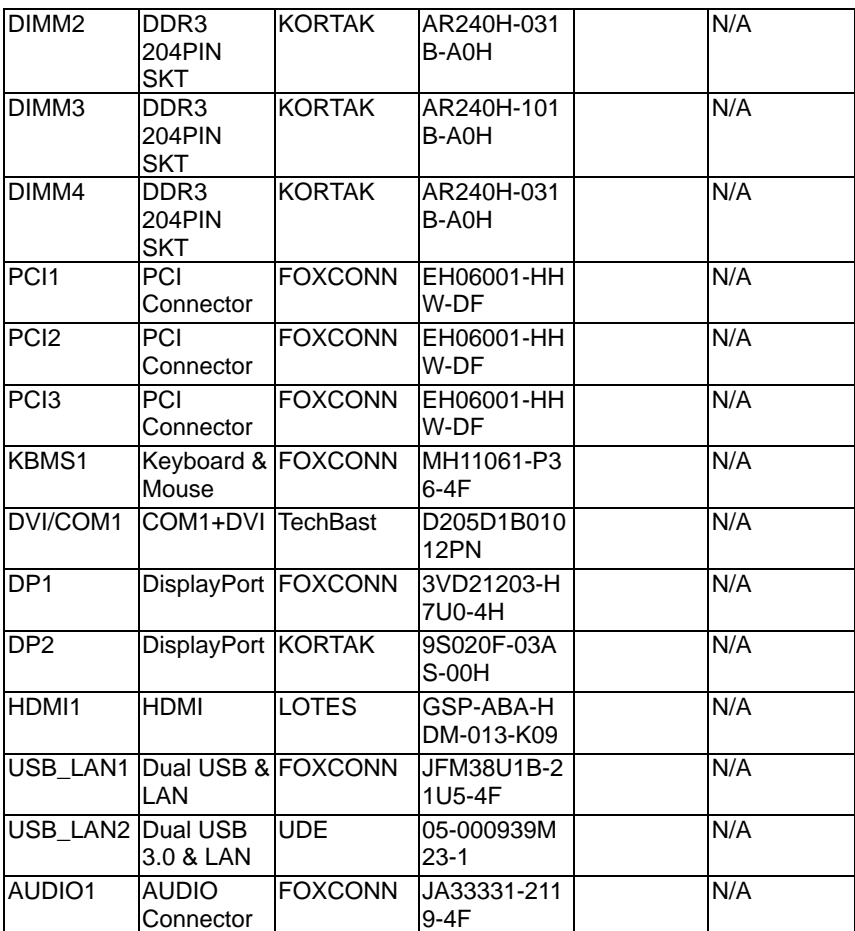

# Appendix D

# **RAID & AHCI Settings**

*Appendix D RAID & AHCI Settings* D-1

#### **D.1 Setting RAID**

OS installation to setup RAID Mode

Step 1: Copy the files below from "*Driver CD ->Step 6 - RAID&AHCI"* to

Disk

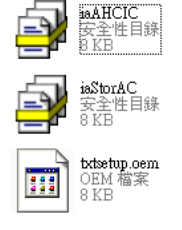

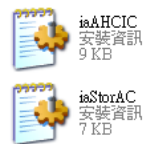

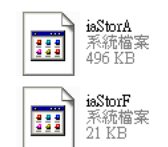

Step 2: Connect the USB Floppy (disk with RAID files) to the board

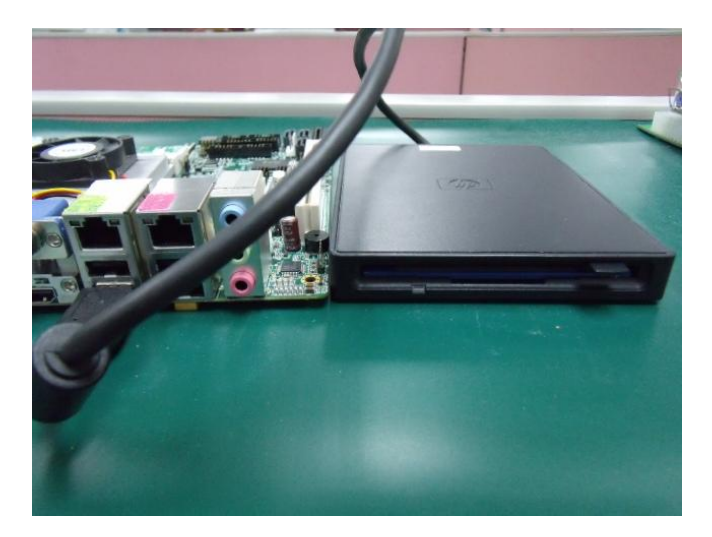

Step 3: The setting procedures " **In BIOS Setup Menu**" **A: Advanced -> SATA Configuration -> SATA Mode Selection -> RAID**  Mode

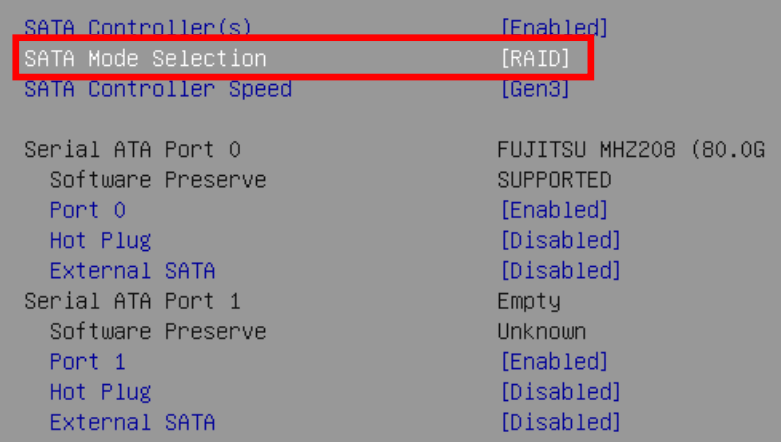

Step 4: The setting procedures "**In BIOS Setup Menu" C: Boot -> Boot Option #1 -> DVD-ROM Type**

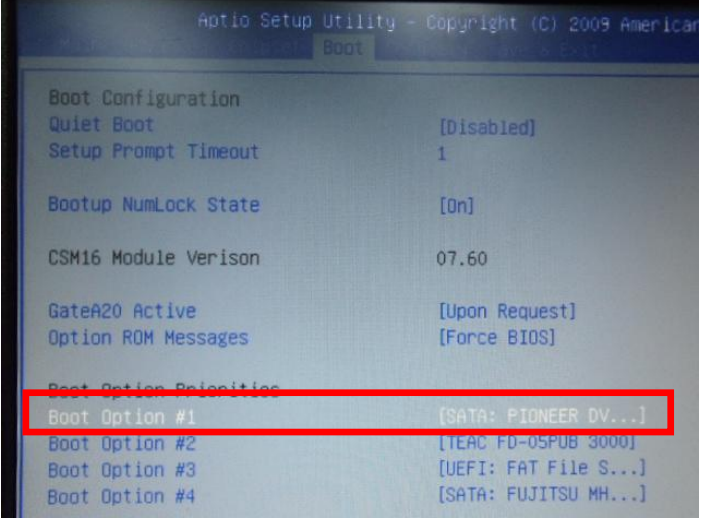

#### **Industrial Motherboard I M B A - Q 7 7**

#### Step 5: The setting procedures "**In BIOS Setup Menu" D: Save & Exit -> Save Changes and Exit**

|                                  | Aptio Setup Utility - Copyright (C) 2009 American |
|----------------------------------|---------------------------------------------------|
|                                  | Save & Exit                                       |
| Save Changes and Exit            |                                                   |
| <b>Discard Changes and EXIT</b>  |                                                   |
| Save Changes and Reset           |                                                   |
| <b>Discard Changes and Reset</b> |                                                   |
|                                  |                                                   |
| Save Options                     |                                                   |
| Save Changes                     |                                                   |
| <b>Discard Changes</b>           |                                                   |
|                                  |                                                   |
| Restore Defaults                 |                                                   |
| Save as User Defaults            |                                                   |
| Restore User Defaults            |                                                   |
|                                  |                                                   |
|                                  |                                                   |
| Boot Override<br>$m2.1 - C$      |                                                   |

Step 6: Press **Ctrl-I** to enter **MAIN MENU**

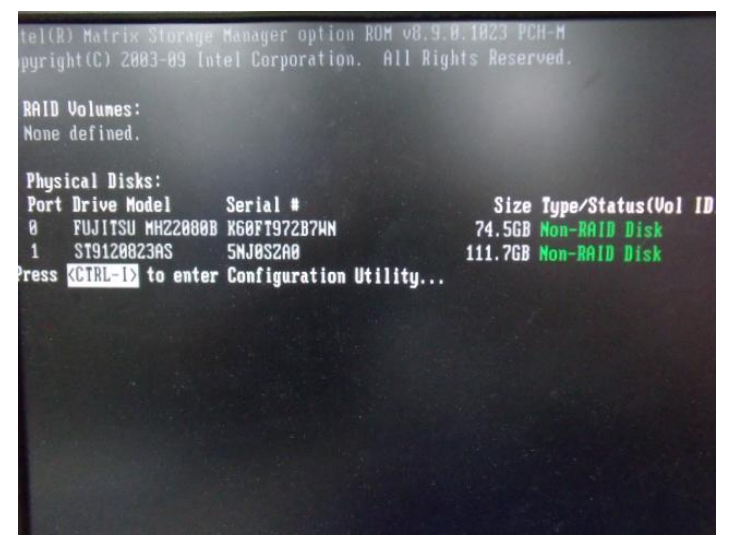

*Appendix D RAID & AHCI Settings* D-4

Step 8: Choose "**1.Create RAID Volume**"

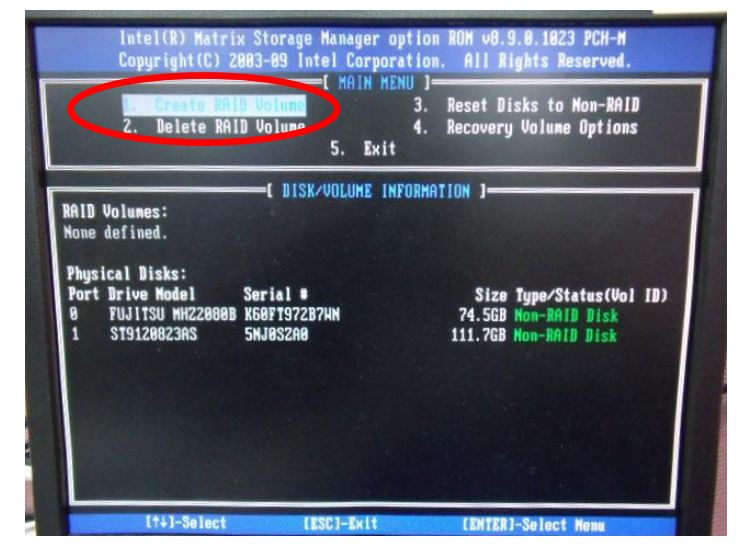

Step 9: RAID Level -> RAID0(Stripe)

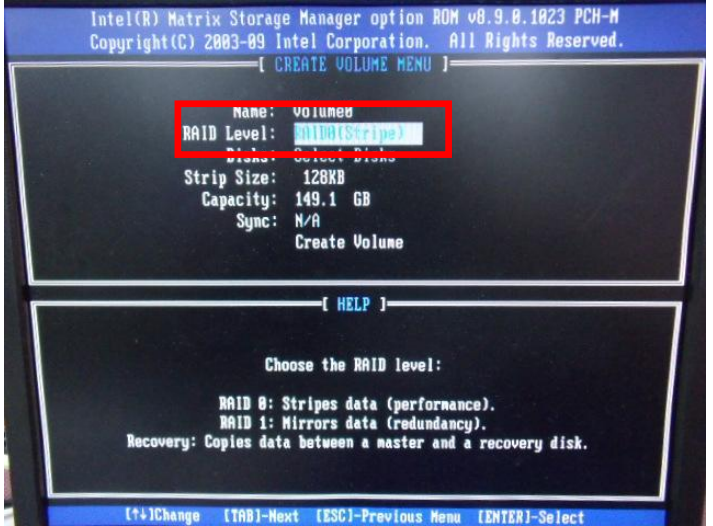

 *Appendix D RAID & AHCI Settings* D-5

**Industrial Motherboard I M B A - Q 7 7**

#### Step 10: Choose "**Create Volume**"

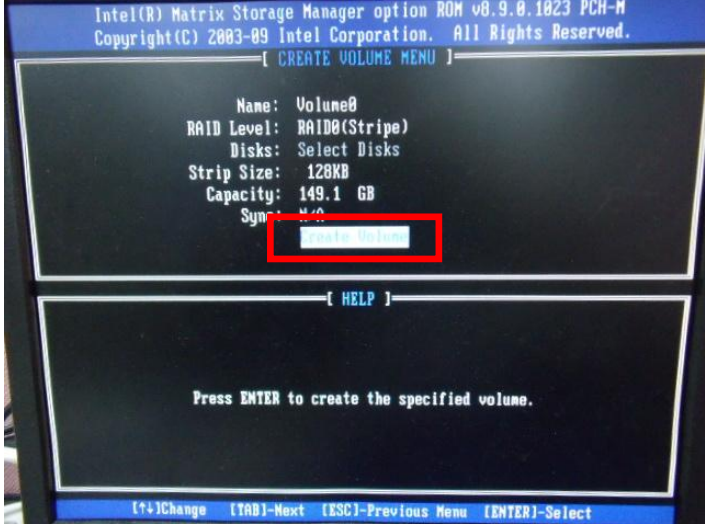

Step 11: Choose "**Y**"

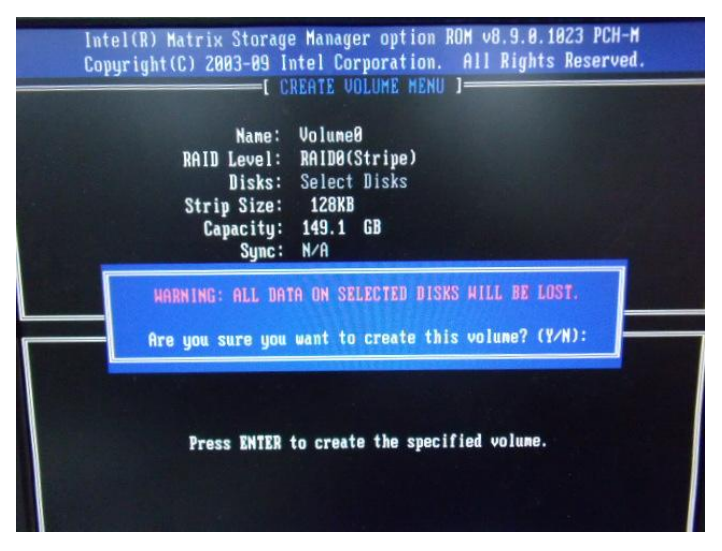

#### Step 12: Choose "**5. Exit**"

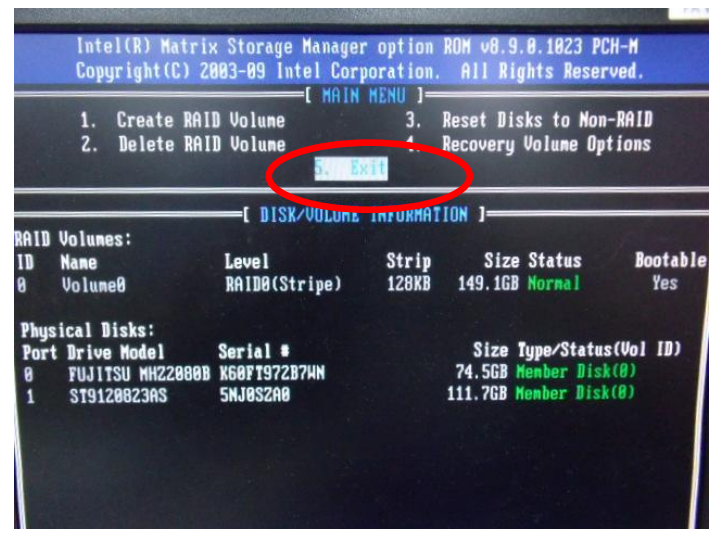

Step 13: Choose "**Y**"

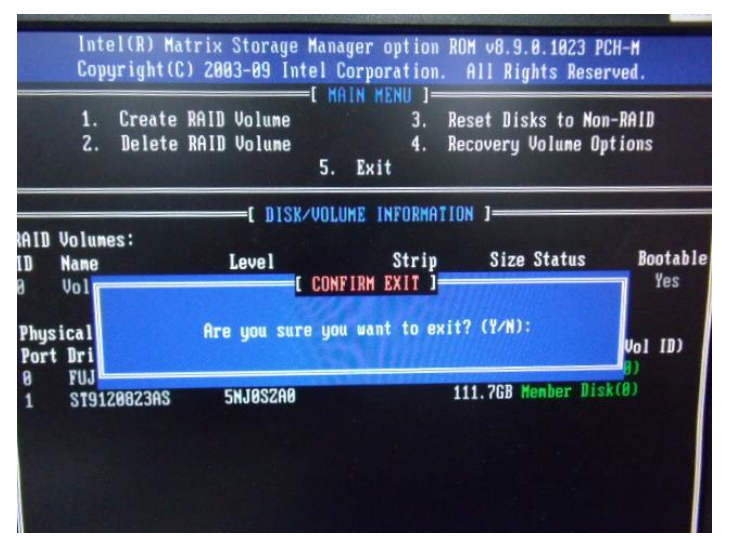

#### Step 14: Setup OS

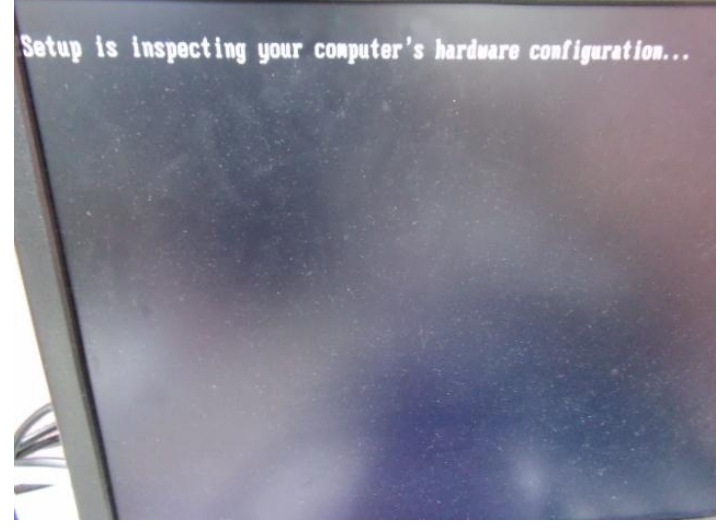

Step 15: Press "**F6**"

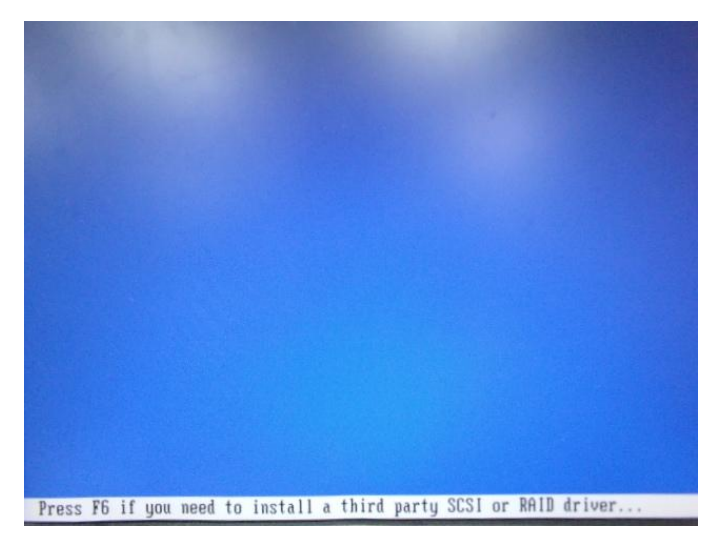

*Appendix D RAID & AHCI Settings* D-8

#### Step 16: Choose "**S**"

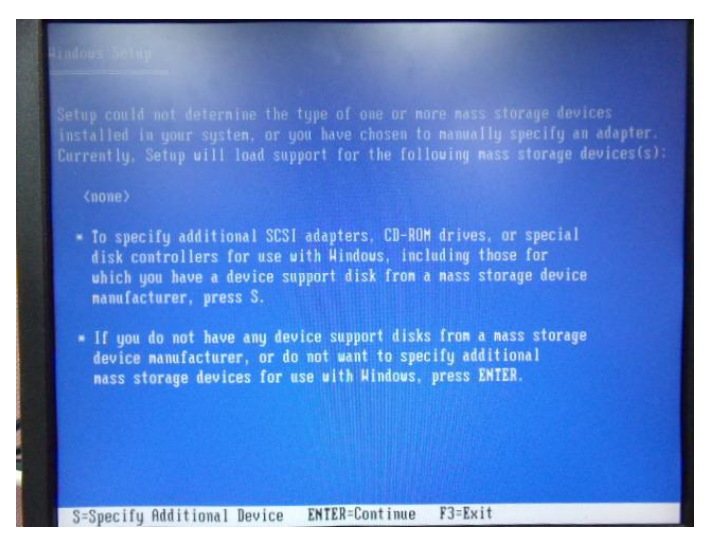

Step 17: Choose "**Intel(R) Desktop/Workstation/Server Express Chipset SATA RAID Controller"**

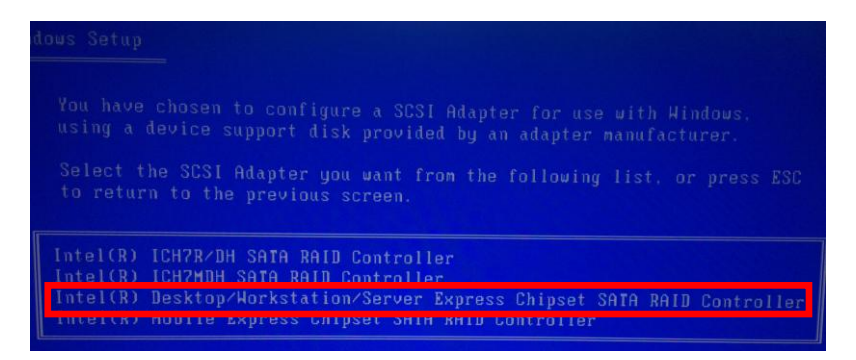

**Industrial Motherboard I M B A - Q 7 7**

Step 18: It will show the model number you select and then press "**ENTER**"

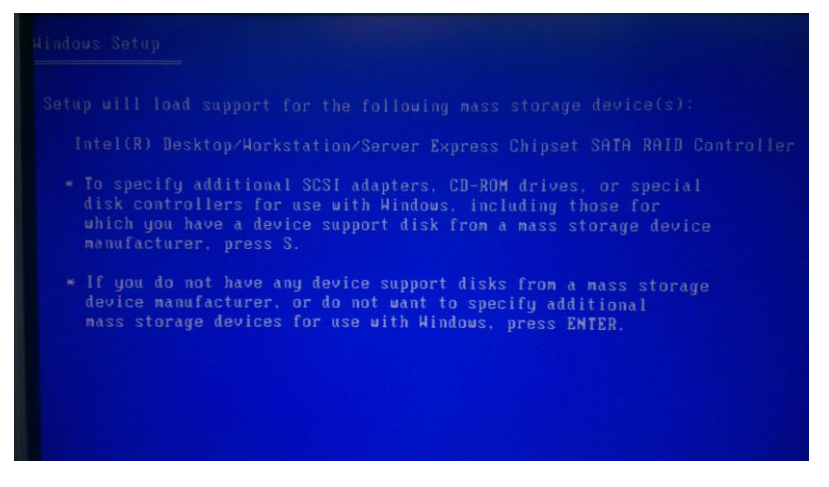

Step 19: Setup is starting Windows

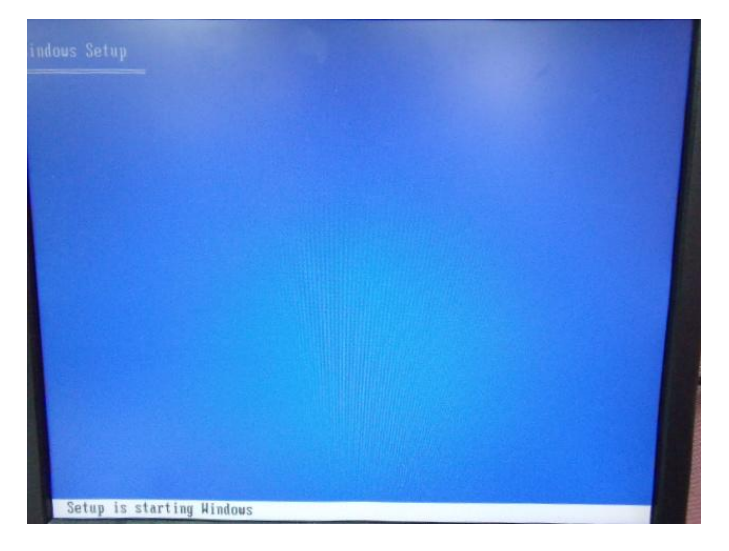

*Appendix D RAID & AHCI Settings* D-10

#### **C.2 Setting AHCI**

OS installation to setup AHCI Mode

Step 1: Copy the files below from "*Driver CD ->Step 6 - RAID&AHCI"* to Disk

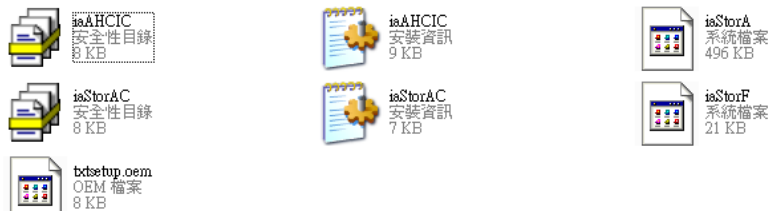

#### Step 2: Connect the USB Floppy (disk with AHCI files) to the board

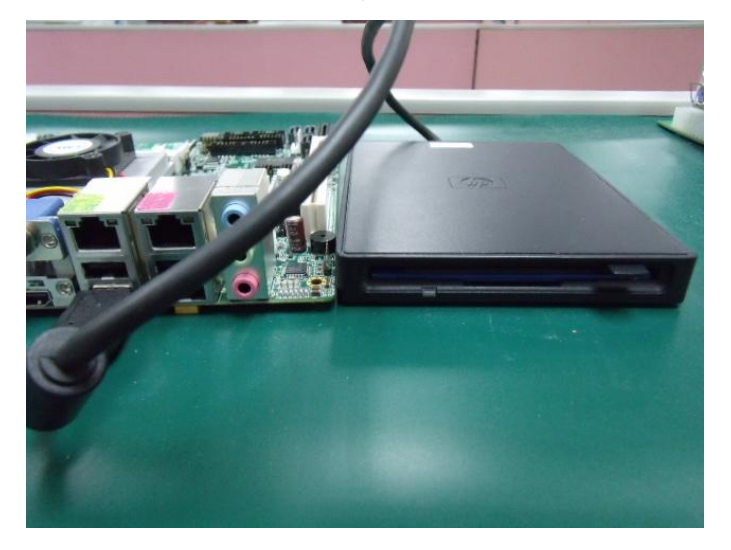

#### Step 3: The setting procedures " **In BIOS Setup Menu**" **A: Advanced -> SATA Configuration -> SATA Configuration -> SATA Mode -> AHCI Mode**

| <b>As Varioenti</b>                                                                 | Aptio Setup Utility - Copyright (C) 2009 American                  |
|-------------------------------------------------------------------------------------|--------------------------------------------------------------------|
| SATA Configuration                                                                  |                                                                    |
| SATA Port1<br>SATA Port2<br>SATA Port3                                              | FUJITSU MHZ208 (80.0GB)<br>(120.06B)<br>ST9120823AS<br>Not Present |
| SATA Mode                                                                           | [AHCI Mode]                                                        |
| Supports Staggered Spin-up<br>Port 1 Hot Plug<br>Port 2 Hot Plug<br>Port 3 Hot Plug | [Disable]<br>[Disable]<br>[Disable]<br>[Disable]                   |
| External SATA Port 1<br>External SATA Port 2<br>External SATA Port 3                | [Disable]<br>[Disable]<br>[Disable]                                |

Step 4: The setting procedures "**In BIOS Setup Menu" B: Boot -> Boot Option #1 -> DVD-ROM Type**

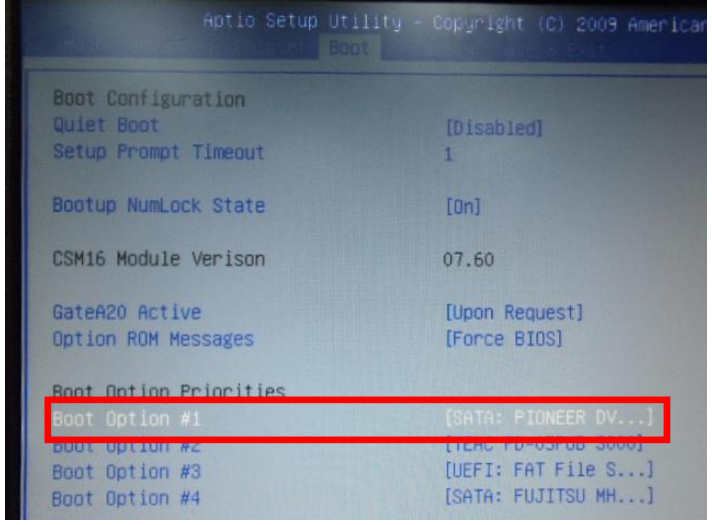

*Appendix D RAID & AHCI Settings* D-12
## **Industrial Motherboard I M B A - Q 7 7**

Step 5: The setting procedures "**In BIOS Setup Menu" C: Save & Exit -> Save Changes and Reset**

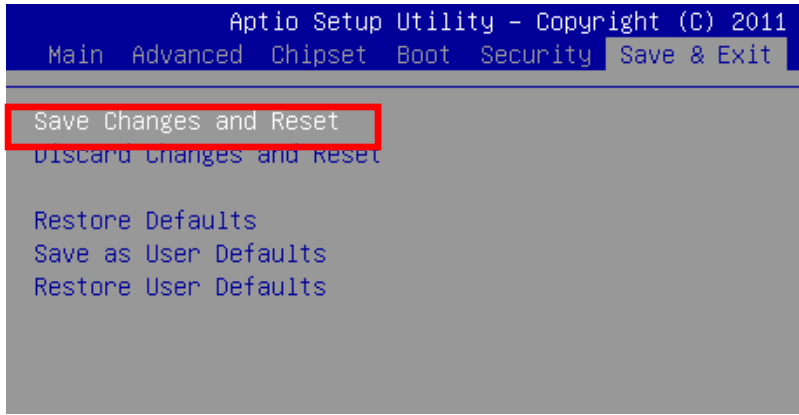

Step 6: Setup OS

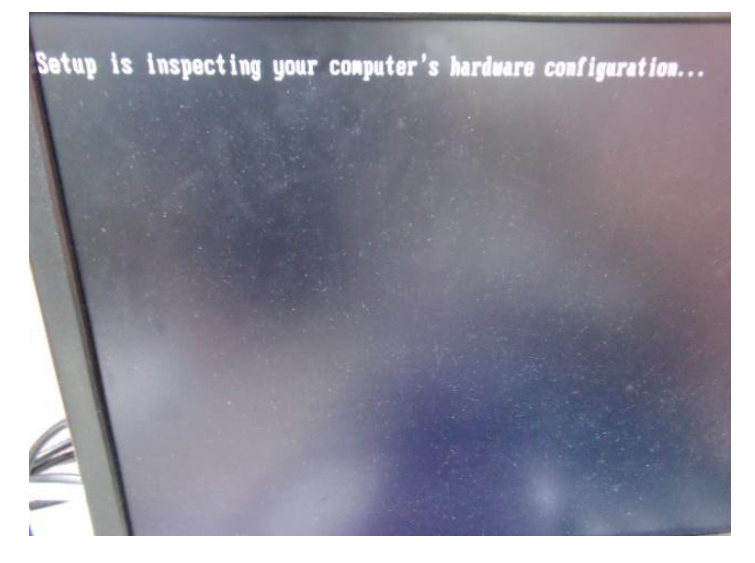

#### Step 7: Press "**F6**"

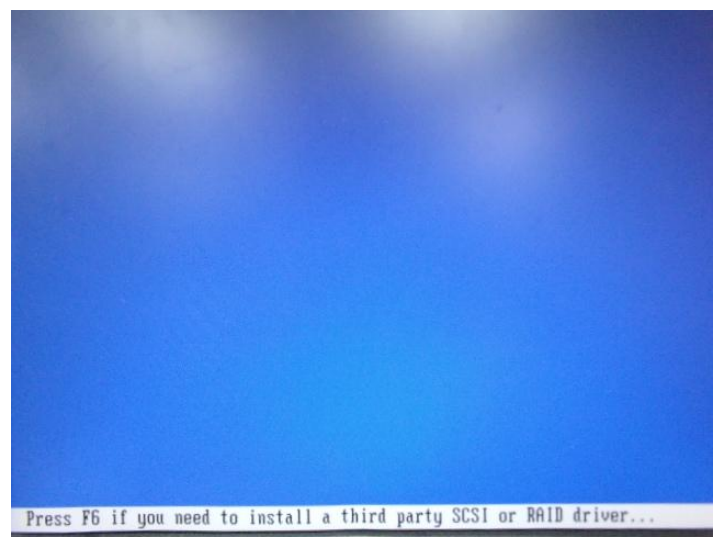

Step 8: Choose "**S**"

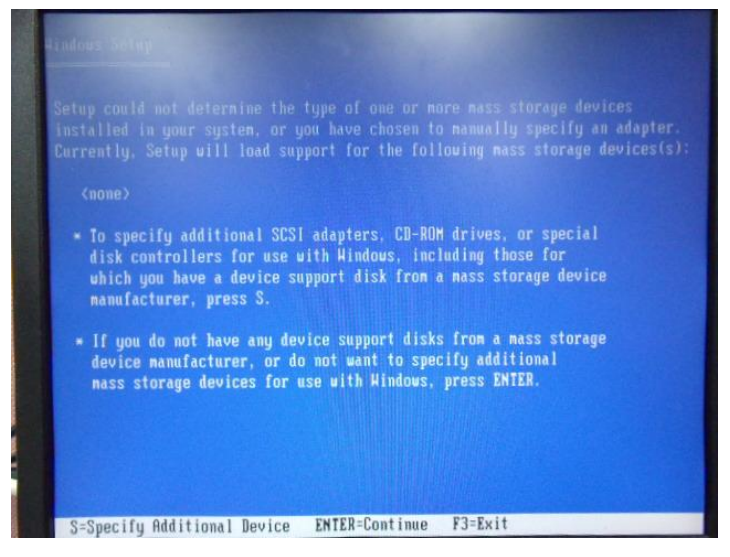

## Step 9: Choose "**Intel(R) 7 Series Chipset Family SATA AHCI Controller**"

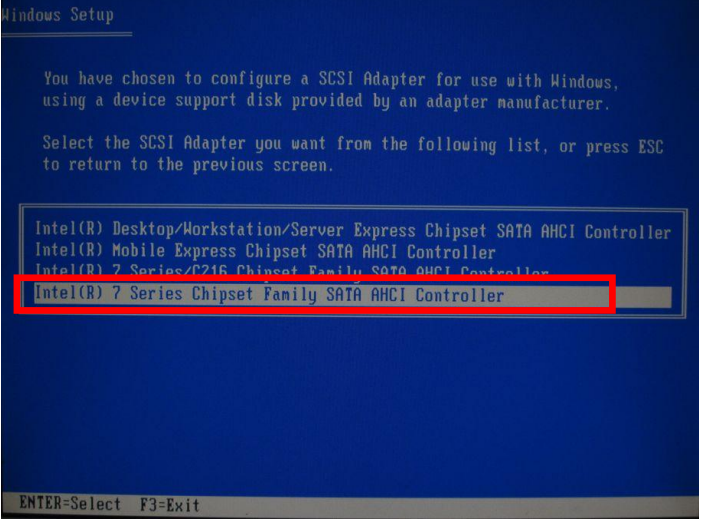

## Step 10: It will show the model number you select and then press "**ENTER**"

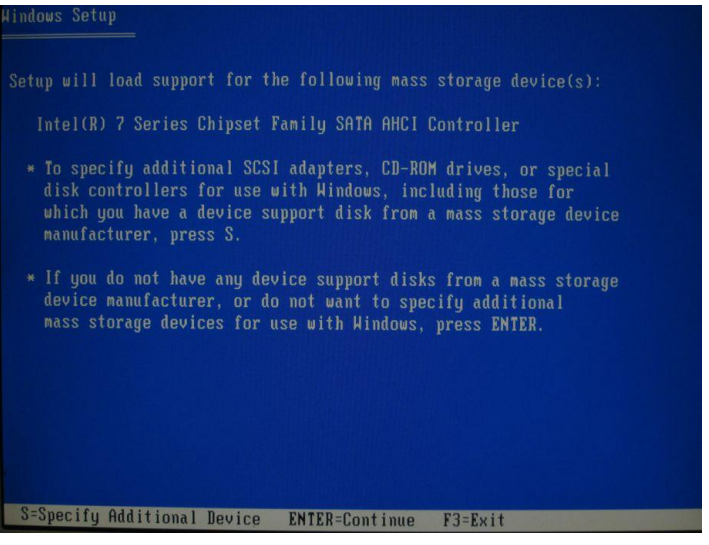

Step 11: Setup is loading files

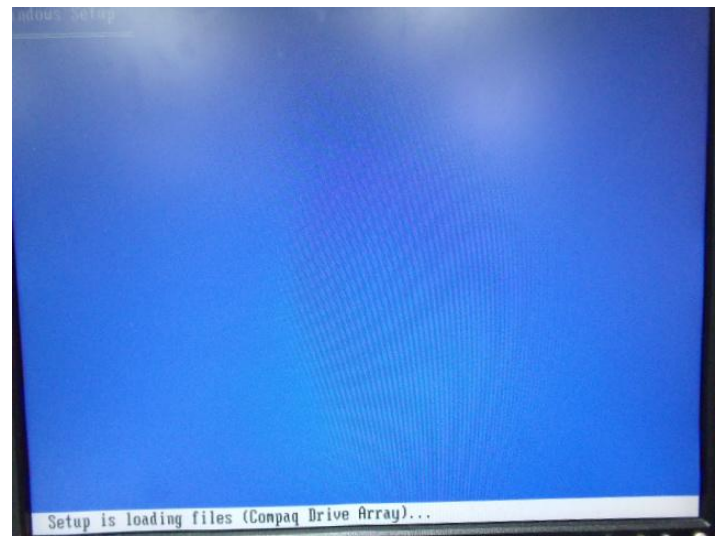

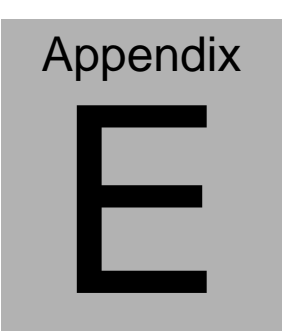

# **Digital Input & Output**

*Appendix E Digital Input & Output* E-1

## **E.1 DIO Programming**

IMBA-Q77 utilizes W83627DHG chipset as its Digital I/O controller. Below are the procedures to complete its configuration and the AAEON initial watchdog timer program is also attached based on which you can develop customized program to fit your application. There are three steps to complete the configuration setup: (1) Enter the MB PnP Mode; (2) Modify the data of configuration registers; (3) Exit the MB PnP Mode. Undesired result may occur if the MB PnP Mode is not exited normally.(These three steps are the same as programming WDT)

## **E.2 Digital I/O Register**

GPIO Device Configuration Register (LDN 0x09)

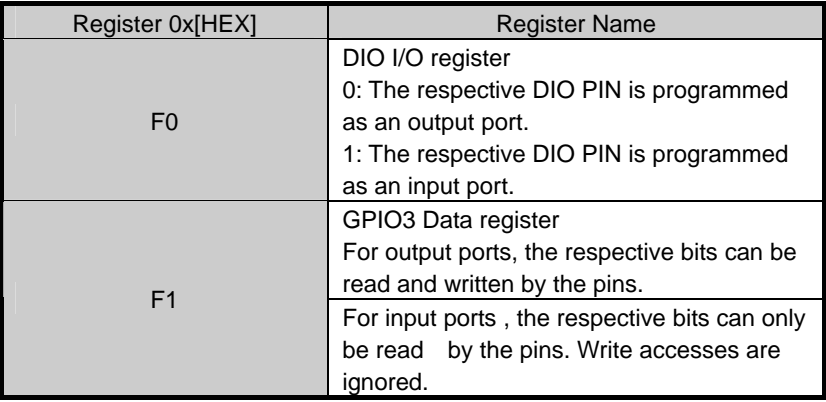

## **E.3 Digital I/O Sample Program**

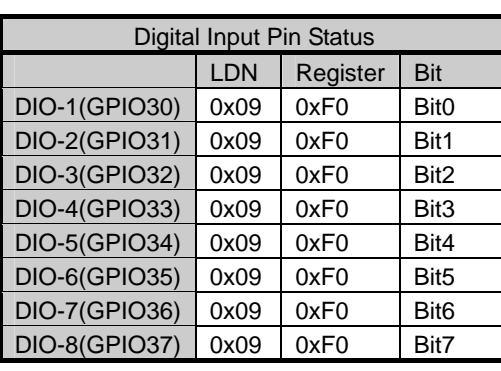

Digital Input/Output register table

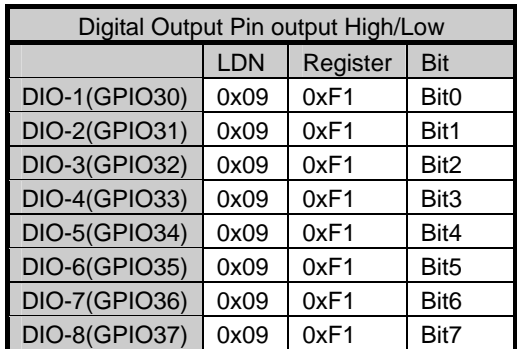

#### **Industrial Motherboard**

 $\#$ include <stdio.h> #include <conio.h>

```
0x2E //Modify for project support 2E/4E
#define SIOIndex
                   0x2F //Modify for project support 2F/4F
#define SIOData
#define boolean AaeonDigitalInput(int byte LDN, int byte RegNum, int byte
BitNum):
#define void AaeonDigitalOutput(int byte LDN, int byte RegNum, int byte
BitNum, boolean Status);
```
## $Main()$

```
// Procedure: AaeonDigitalInput
// Input:
                            Logic Device Number Register
// (byte) LDN :
// (byte)RegNum : 0x00 ~ 0xFF\frac{1}{2}SuperIO register offset that you want to access
// (byte)BitNum: 0 \sim 7\frac{1}{2}Which bit in register that you want to access
// Output:
// (boolean) Status: When read Digital Input Status, it will return the result
               of Pin
\frac{1}{2}Status
```
## boolean Status = AaeonDigitalInput(int byte LDN, int byte RegNum, int byte BitNum);

```
// Procedure : AaeonDigitalOutput
// Input :
// (byte)LDN: Logic Device Number Register
// (byte)\text{RegNum}: 0x00 ~ 0xFF
\frac{1}{2}SuperIO register offset that you want to access
// (byte)BitNum: 0 \sim 7\frac{1}{2}Which bit in register that you want to access
// (boolean)Status:
                           When write Digital Output Status, this value is
the Pin status
\frac{1}{2}of Digital Output that you want.
```
AaeonDigitalOutput(int byte LDN, int byte RegNum, int byte BitNum, boolean Status);

}

#### **Industrial Motherboard**

```
// Procedure: AaeonDigitalInput
boolean AaeonDigitalInput(int byte LDN, int byte RegNum, int byte
BitNum){
      int byte ByteTempValue0 = 0;
      // Enter SIO MB PnP mode
      outportb (SIOIndex, 0x87);
      outportb (SIOIndex, 0x87);
      // Select Logic Device Number Register
      outportb (SIOIndex, 0x07); // SIO LDN Register Offset = 0x07
      outportb (SIOData, LDN);
      // Select register offset, and read the register value
      outportb (SIOIndex, RegNum);
      ByteTempValue0 = inportb (SIOData);
      // Exit SIO MB PnP mode
      outportb (SIOIndex, 0xAA);
      ByteTempValue0 &= (1 << BitNum);
      if(ByteTempValue0)
      { return 1; }
      else
      \{ return 0; \}λ
```